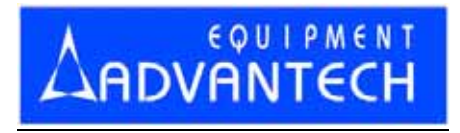

## **LABTOOL-T400**

**Turbo Flash Gang Programmer**

**User's Manual** 

#### **Copyright Notice**

This document is copyrighted, 1998-2006 by Advantech Equipment Corp., Ltd. All rights are reserved. Advantech Equipment Corp., Ltd., reserves the right to make improvements to the products described in this manual at any time without notice.

No part of this manual may be reproduced, copied, translated or transmitted in any form or by any means without the prior written permission of Advantech Equipment Corp., Ltd. Information provided in this manual is intended to be accurate and reliable. However, Advantech Equipment Corp., Ltd. assumes no responsibility for its use, nor for any infringements upon the rights of third parties which may result from its use.

#### **Acknowledgments**

IBM, PC AT and VGA are trademarks of International Business Machines Corporation. MS-Windows are trademarks of Microsoft Corporation.

## **How to use this manual**

Thank you for purchasing the **LABTOOL-T400 Turbo Gang Programmer**. We designed this manual to help you quickly and easily set up and use your LABTOOL-T400. You can use the manual in two ways:

#### **Step by step:**

The manual should be used in conjunction with the On-line help contained in the LABTOOL-T400 software. Once you've installed the LABTOOL-T400 and the software, you shouldn't need this manual again. You can just press 'F1' in the program and context sensitive help will guide you through the processes.

#### **Quick Start:**

Our special Quick Start section gives experienced users the information they need to setup the LABTOOL-T400 and software, and basic guidelines on using the LABTOOL-T400. If you need more information, you can refer to the rest of the manual. If you have any problems, you can work through the manual step by step for easy troubleshooting.

If you have any questions, feel free to call your local distributor or sales representative.

#### **Software update:**

Please visit our website at www.aec.com.tw to update the software.

#### **Device List with Adapter Note:**

Please visit our website at www.aec.com.tw/download/LabTool-T400\_ALL.pdf to search supported chip and a compatible adapter.

## **Packing list**

Before you begin installing your LABTOOL-T400, please make sure that the following materials have been shipped:

- 1 LABTOOL-T400 turbo gang programmer
- 1 Power cord
- 1 Power Adapter
- 1 USB cable
- 1 CD-ROM containing the Windows software

## **Contents**

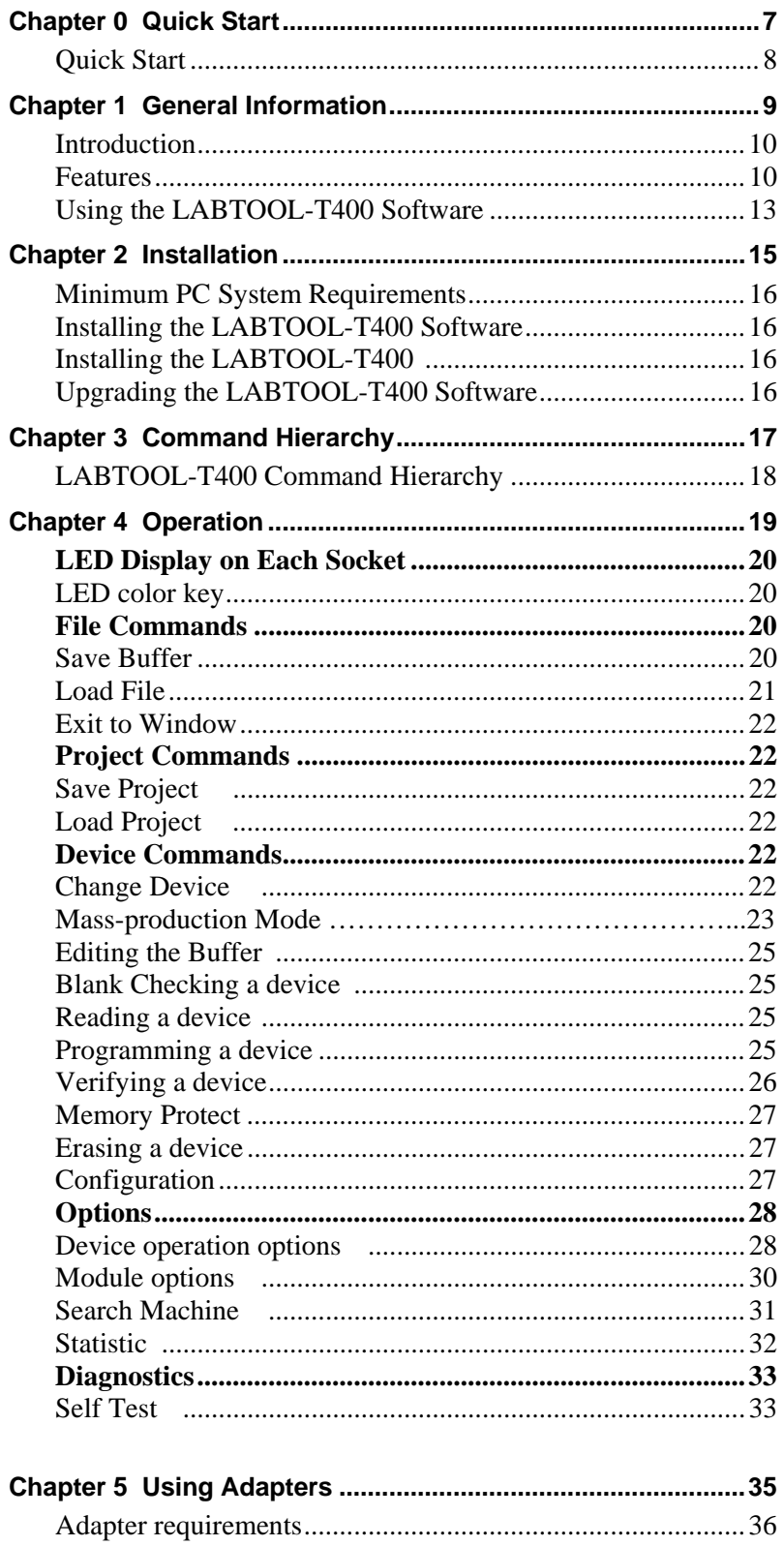

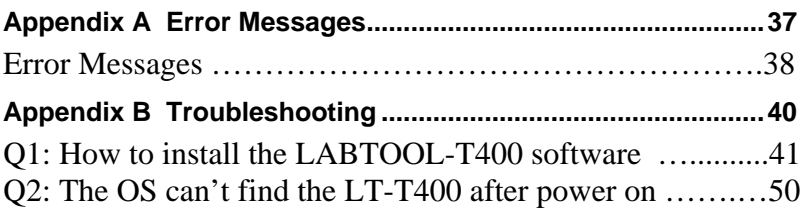

# 0

**CHAPTER** 

Quick Start

## **Quick Start**

- **0) We have a detail installing processes in Q1 of Q&A in Appendix B [\(page 41\)](#page-40-0).**
- **1) The LABTOOL-T400 must be turned off before you install its software.**
- **2) Install LABTOOL-T400's software.**
- **3) Turn on your LABTOOL-T400 and then the O.S. will detect the USB device and press "Continue Anyway" to finish the installation.**
- **4) Run the LABTOOL-T400 software.**
- 5) Select the chip type to be programmed first.

 Use the Hot key "ALT-C" and then type the complete part number of the chips to be programmed; or use the mouse to select the correct part number.

6) Load the design file into the buffer.

Use the Hot key "ALT-L", then specify the origin of the file and load.

7) Alternatively, you can read a master chip into the buffer instead of a design file.

 The default master module is Module 0. By putting a chip into Module 0 and performing the Read operation (Hot key ALT-R), you can transfer the chip's contents into the buffer.

 You can also select any module as the master module. Go to the main menu, select the module options (Hot key F5), then set the master module, insert a master chip into the master module, and perform Read.

- 8) Insert 4 chips of the same type into 4 sockets, set the device operation option (Hot key F4), then perform Program (Hot key ALT-P). You can now program the 4 chips simultaneously.
- 9) To speed up throughput, a user can change the mode to Mass production mode (Hot Key Alt-M). After entering this mode, the LABTOOL-T400 will program chips automatically after they are properly inserted into the socket of module. LABTOOL-T400 only has a standard mass production mode. Standard mode allows the LABTOOL-T400 to program 4 devices at the same time.

 A user can enable the insertion timer and adjust the timer. Enabling the timer will allow LABTOOL-T400 to automatically shutdown a poor contact socket upon timeout of a user-set timer period. LABTOOL-T400 then automatically programs the chips in the remaining good sockets. The insertion timer default setting is 5 seconds. When the insertion timer is disabled, the user will have to either correct the insertion error or press the ignore key to continue programming after a poor contact socket is discovered.

- 10) LABTOOL-T400 also automatically keeps a running total of all chips that have been through programming and all chips encountering programming failures. A user can input a target quantity of chips to be programmed and an allowable number of programming failures. An alarm message option provides a message to the screen alerting the user to either the target quantity of chips being reached, or the allowable number of failures being reached.
- 11) For a detailed explanation of the device operation options, please refer to Chapters 3 and 4.

1

**CHAPTER** 

General Information

## **Introduction**

LABTOOL-T400 Turbo Flash Gang Programmer is four sockets PC-based gang programmer that works through PC's USB port (USB1.1/USB2.0). It features four fully independent isolated modules, extremely high speed in writing flash memory chip. It supports 3.3V, 2.7V, 2.5V, 2V, 1.8V, 1.5V, and 1.2V chip in both VCC and I/O without low voltage converter and handles the data bus 8/16/32 bits NOR and NAND flash chip in different package through adapter modules, up to 128Gb flash chip can be support . The LABTOOL-T400 is an ideal programmer for customers in DV, DVD, MP3, GSM, Panel, 3G Mobile, PDA, Smart Phone, Internet router, and others.

## **Features**

#### **Unbeatable speed through programming speed and throughput**

The LABTOOL-T400 has built in Compact Flash Card (CF) on board that reduces the massive data transfer between the PC and LABTOOL-T400. The LABTOOL-T400 performance reaches the speed limitation of the chips in its specification. No other gang programmer today and feature can beat the speed of the LABTOOL-T400.

#### **LABTOOL-T400 Performance (PC with P4 1.3G 1024M RAM)**

Following is the programming speed of LABTOOL-T400 with different algorithm implement

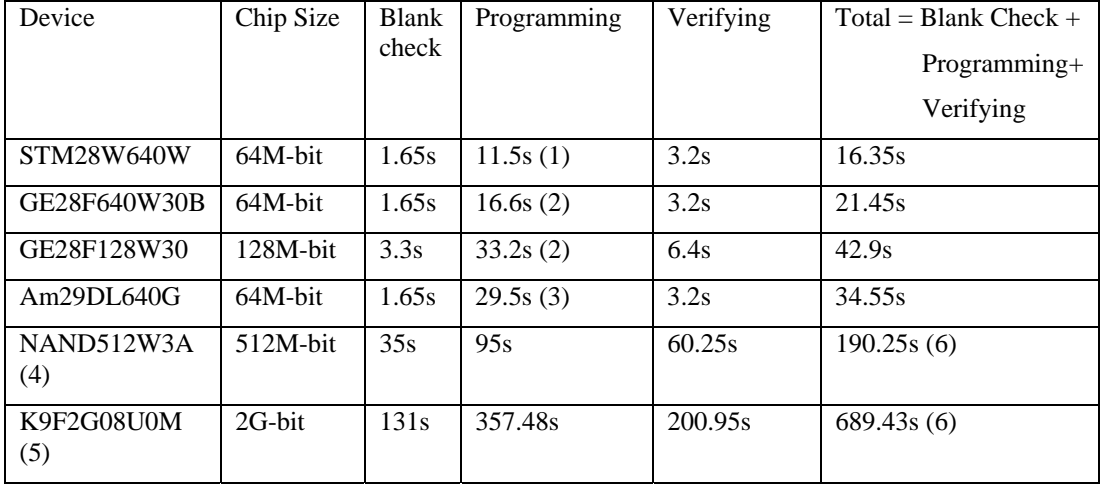

Note:

- (1) STM 4-word algorithm.
- (2) Intel EFP algorithm
- (3) SPANSION word algorithm
- (4) Small page NAND flash
- (5) Large page NAND flash
- (6) Programming the maximum memory size of that chip. There are many NAND flash options in LABTOOL-T400, please reference "**NAND flash programming in LT-T400**".

#### **3.3V to 1.2V chip in VCC and I/O support**

The LABTOOL-T400 use the 90nm FPGA chip in the hardware design, it can handle the chip from 3.3V to 1.2V in both VCC and I/O without special low voltage converter circuit. This new technology fulfils customer's need and makes customer's investment fully protected.

#### **High density chip support**

The LABTOOL-T400 has reserved the growth potential in chip's density. It covers 8/16-bit flash today and 32-bit flash chip in the future. Its I/O pin driver can cover flash with maximum 128G-bit in density. This growth potential protected customer's investment without purchasing a new generation programmer over a decade in future.

#### **Expansion through USB Hub and configure as a multi-station asynchronous gang programmer**

The LABTOOL-T400 interface with PC through USB interface, which support USB1.1 and USB2.0. If customer needs more units in production, just purchase extra LABTOOL-T400 and connect those LABTOOL-T400 through USB Hub, up to 127 LABTOOL-T400 can be attached to one PC. Recommend with 4-16 units LABTOOL-T400 control by one PC to avoid performance decrease. Such configuration has significantly reduced the cost per station with low initial purchase cost and growth potential in future.

#### **Adapter modules with ID**

The LABTOOL-T400 adapter module has independent ID. After inserting the module in LABTOOL-T400, system will detect the ID of module and compare the corresponding adapter modules with the chip select in software. This feature prevents the wrong adapter module insert or wrong chip selection in operation.

#### **Device-insertion and continuity checks - No mistakes!**

The LABTOOL-T400 performs device-insertion and continuity checks before programming each device. It can detect poor pin contact, upside-down device insertion, incorrect position, and pin number mismatch. This function protects your pocketbook by preventing expensive chip damage caused by operator error.

#### **Auto-sensing and self-programming**

To meet mass production requirements the LABTOOL-T400 has implemented patented technology in both its hardware and software. After entering the Mass-production Mode, the production line operator inserts a chip in to the adapter module, the LED on the LABTOOL-T400 indicates the chip is busy or good or error, the operator follow the LED and take necessary action to remove or insert the chip. No formal training is needed. In addition, the LABTOOL-T400's auto-sensing feature ensures the chip inserted correctly and automatically programs the chip without press any key. Furthermore, in the Mass-production mode the system module the system keyboard is automatically disabled to prevent any inadvertent mistakes.

#### **Project file "Save and Load"**

You can save the program configuration project file which contains the device selection, the buffer data and all of the program setup options. This file can be recalled at any time for future use without having to go through the setup procedure again. This allows you to pass your design file to the production department without mistakes. You can also read the data from a chip into the buffer from any of 4 adapter modules, according to your specification.

#### **Target quantity and maximum failure rate alarm**

The LabtTool-T400 automatically keeps a running total of all production pieces attempted and all production pieces failed. Users can input a target quantity of chips to be programmed and an allowable number of failures. An alarm function can be enabled to send a message to the screen alerting the user to either the target quantity of chips being reached, or the allowable number of failures being reached.

## **LABTOOL-T400 Profile**

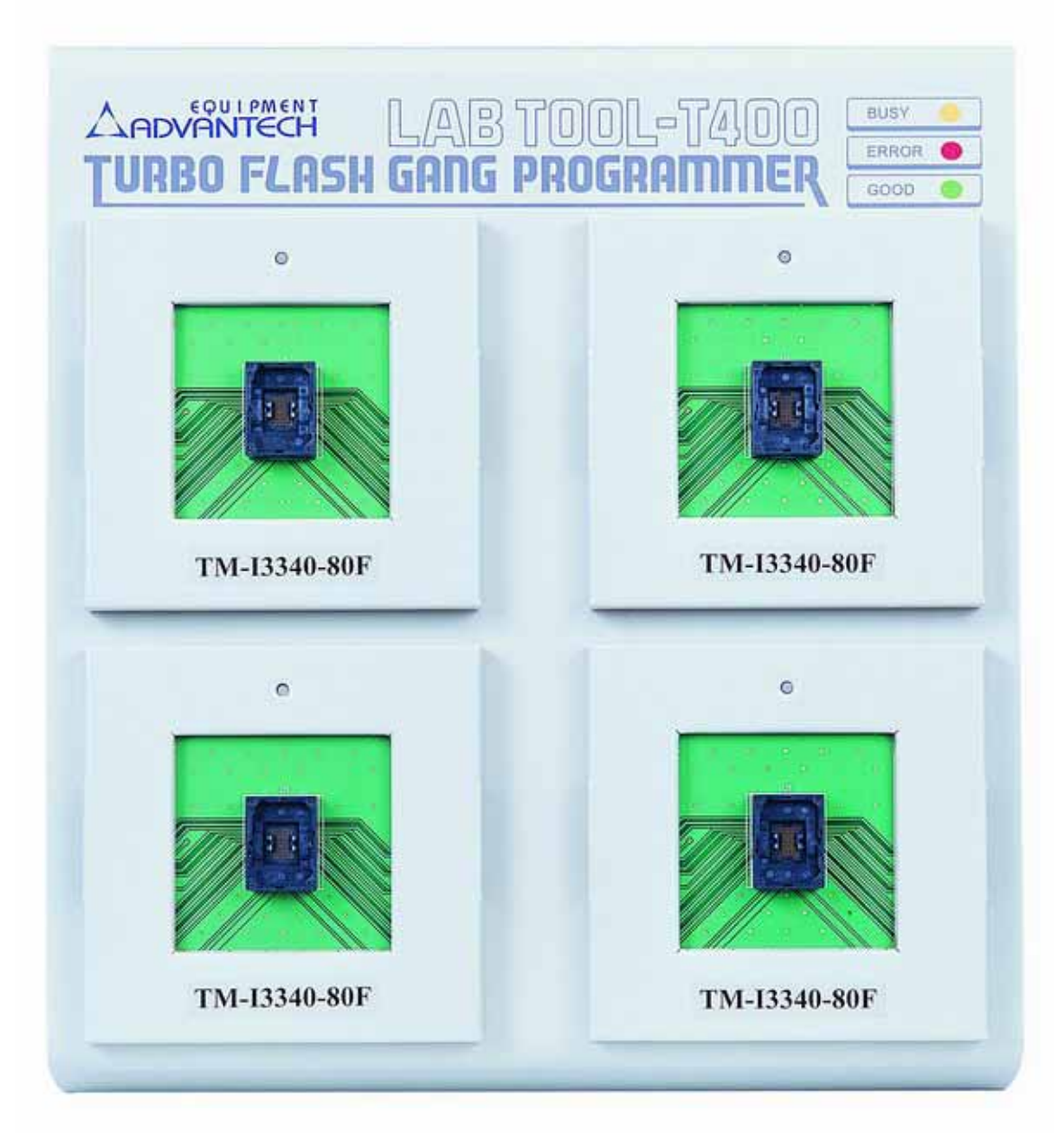

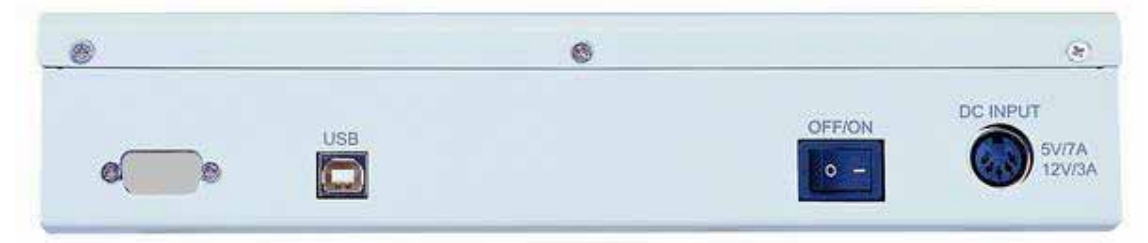

#### **Device support summary**

The latest software: the software download and update from www.aec.com.tw

Flash memory: NOR, NAND, EEPROM and other flash technology

Device data width: 8, 16, and 32 bits

Maximum flash density support: flash 1G-bit with 256M-byte CF Card installed on board(standard offer), can be extend to 128G-bit with exchange higher density CF Card on the system. Please reference from AEC's website (www.aec.com.tw/download/LabTool-T400\_ALL.pdf).

#### **Specification:**

Socket and pin driver: 4 fully isolated adapter module with receptacle, over 10 M ohm resistance between each adapter module.

Four DACs for  $V_{CC1}$ ,  $V_{CC2}$ ,  $V_{PP1}$ , and  $V_{PP2}$  with 8 bit resolution.

 $V_{\text{CC}}$ <sub>1</sub> and  $V_{\text{CC}}$  range 0 V to 6.0 V, resolution 25 mV, maximum current 250 mA.

V<sub>PP1</sub> and V<sub>PP2</sub> range 2.5 V to 18 V, resolution 80 mV, maximum current

Overcurrent protection on all voltage sources, resolution 2mA, and maximum 500mA per source.

Logic level 3.3 V to 1.2 V programmable by software

Device Operation: Read, blank check, insertion /contact check, verify, check sum, erase chip, program, memory protect, edit buffer, configuration, load file, save file, project file load/save

File format: Binary, Intel HEX, Intel extend HEX, Motorola S, HP64000ABS, TEK HEX, straight Hex.

#### **General**

Power adapter: 65W, 100  $V_{AC}$  to 240  $V_{AC}$ , 47-63 Hz auto switch

Output: DC 12V/3A and DC5V/7A

Operation temperature: 5 to 45  $^{\circ}$ C (41 to 113  $^{\circ}$ F)

Safety: CE & LVD certified

Shipment Weight: 5.0 Kg without module adapter

## **Using the LABTOOL-T400 Software**

#### **Menus**

Accessing the menus can be done in two ways:

Use the **mouse** and click on the menu option displayed at the top of the screen. A pull-down menu will appear, and you can select the option you desire by clicking on that option.

If you do not have a mouse available, you can also use the **keyboard** to access the menus. Press [F10] to activate the main menu bar.

Select the sub-menu that you want to use with the left and right arrow keys, and press <ENTER> to activate the sub-menu. Use the up and down arrows to select an option to execute. Press <ENTER> to execute the command.

#### **Hot-keys**

Most of the options available on the menus can also be executed by pressing the hot-key associated with that option. To see what the hot-key is for a certain option, look on the menu where the option is located. If a hot-key is available, it will be displayed next to the option name.

## [Editor's Note: See Diagram in original manual!]

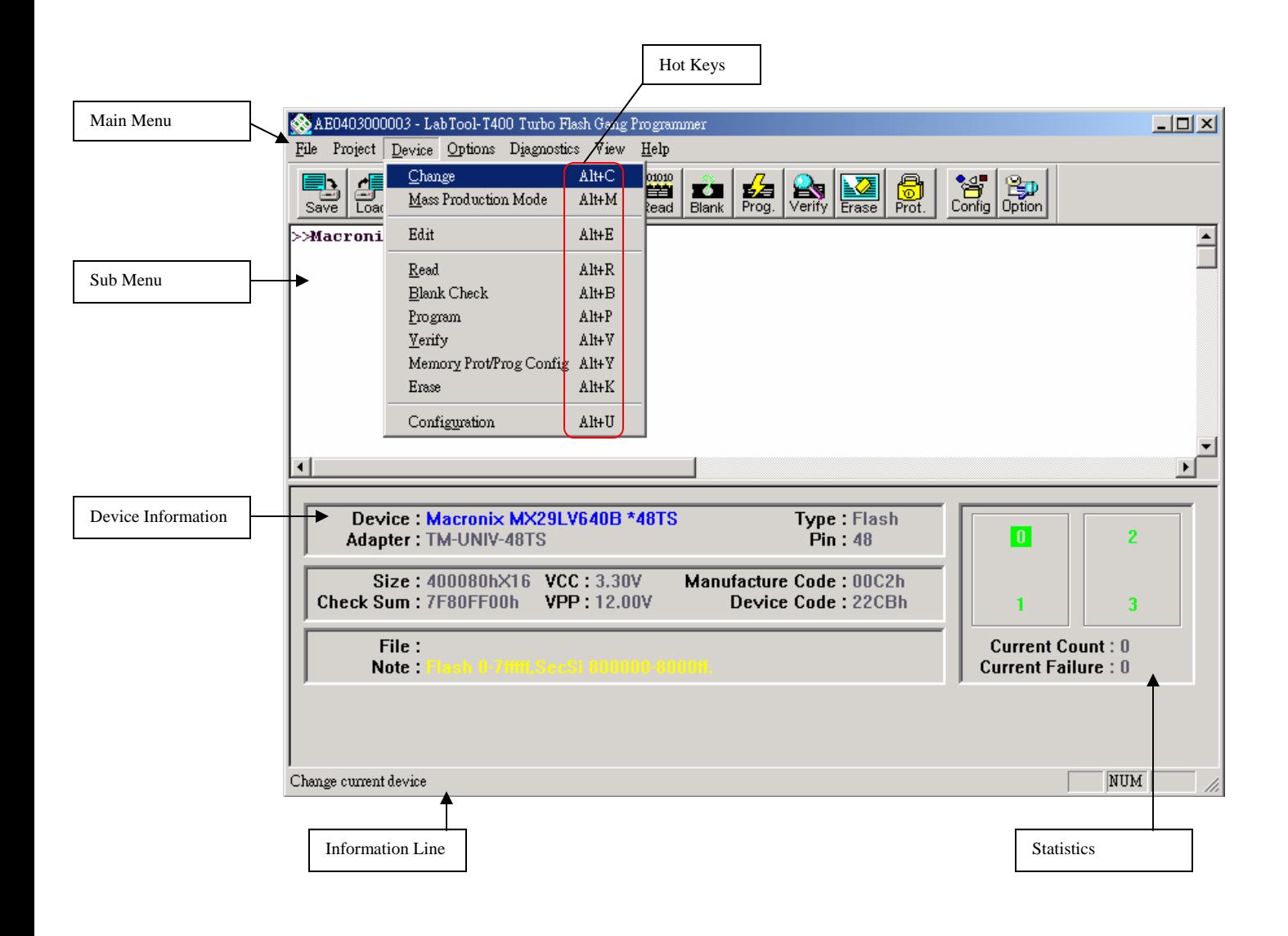

2

**CHAPTER** 

Installation

## **Minimum PC System Requirements**

O.S.: Win 98/ME, Win 2000 SP4, and Win XP SP1/SP2.

CPU: PII 750 and above

RAM: 64 MB minimum, 512 MB recommended

HD: 16 MB of free hard disk space.

Interface: USB 1.1/2.0, **USB2.0 recommended**

## **Installing the LABTOOL-T400 Software**

Insert the CD into the PC's CD-ROM E: Drive. It will execute the autorun to install LT-T400 software.

In the file manager, you can select the **E:\LTT400.EXE** and hit Enter; it will create a directory called WLTT400 on your computer's C:\Programm Files\AEC path and will install the LABTOOL-T400 software in this directory.

Following successful installation and then installing the LABTOOL-T400.

## **Installing the LABTOOL-T400**

- 1. Switch the LABTOOL-T400 off.
- 2. Install the LABTOOL-T400 software
- 3. Connect the power adapter to the LABTOOL-T400
- 4. Connect the LABTOOL-T400 to a USB port using the USB cable supplied.
- 5. Switch the LABTOOL-T400 on.

6. The O.S. automatically search USB device and customer press "Continue" during installing

## **Updating the LABTOOL-T400 Software**

We provide quarterly formal releases of the LABTOOL-T400 software on our website. Monthly temporary releases are also available on our website. Please download releases from our website at: **www.aec.com.tw**

3

**CHAPTER** 

Command Hierarchy

## **LABTOOL-T400 Command Hierarchy**

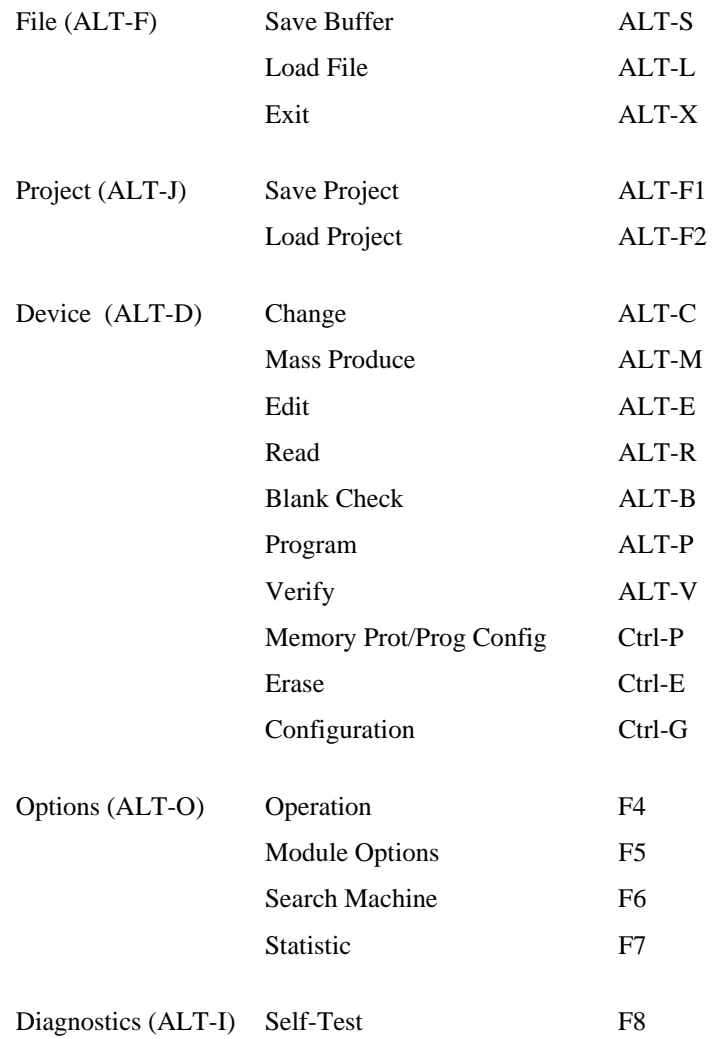

## 4

**CHAPTER** 

Operation

## **LED Display on Each Socket**

Each of 4 adapter modules in the LABTOOL-T400 has a tri-color LED display to indicate the status of the socket. Read this section carefully to avoid damage to chips.

#### *Warning: Do not insert or remove a chip from a socket while the socket LED is yellow!*

#### **LED color key**

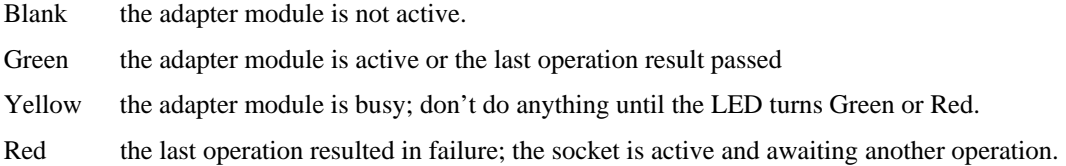

#### **Flashing LED, 5 Hz frequency. This mode only applies to insertion and contact checks of the chips in the socket.**

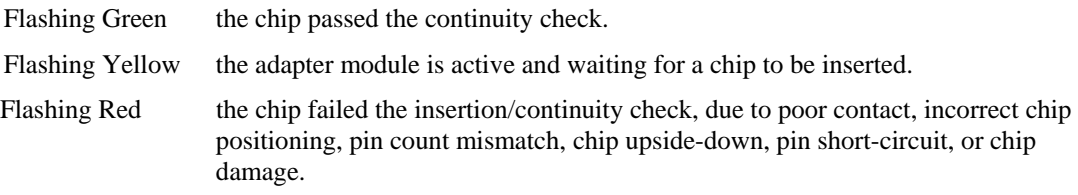

## **File Commands**

#### **Save Buffer**

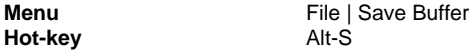

This option is used to save the memory buffer to a file on the hard disk.

Select a file (to overwrite!) using the mouse, or type the file name in the box provided. You can also type in a file spec. (e.g. *\*.hex, \*.bin* ) at the *Name* prompt. This will display all the files of the specified type, and you can then select the required file to *overwrite*.

#### **File Format**

Select the file format of the output file.

#### **Buffer Mode**

This mode functions as follows:

**Normal** 

Every byte is written to the output file.

 $Even(1<sup>st</sup> of 2)$ 

Every Even byte is written to the output file.

**Odd(2nd of 2)**

Every Odd byte is written to the output file.

```
1st byte of 4
      This writes the bytes 1, 5, 9, 13, ... into the output file. 
2nd byte of 4
```
This writes the bytes 2, 6, 10, 14, ... into the output file.

**3rd byte of 4** This writes the bytes 3, 7, 11, 15, ... into the output file. **4th byte of 4**

This writes the bytes 4, 8, 12, 16, ... into the output file.

#### **From Buffer Address**

A selected address is to be read from the buffer, fill in the address that will contain the first byte into this box.

#### **Buffer Size**

The size of the buffer to be read.

#### **Load File**

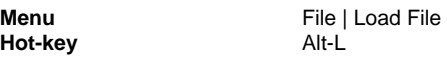

This option loads a file from disk into the memory buffer. The type of files that can be loaded for a device depends on the device type.

Select a file to load using the mouse, or type the filename in the box provided. You can also type in a file spec. (e.g. *\*.hex*) at the *Name* prompt. This will display all the files of the specified type, and you can then select the required file to load.

#### *Auto Format Detected*

The software automatically detects the format of the file that is to be loaded. If the desired format of the file differs from the format detected, select the correct file format.

#### *From File*

This option indicates which bytes must be read in the input file. Select the required format.

#### *To Buffer*

This option indicates where the byte previously read is to be written. This enables you to 'build' the memory buffer from several files.

#### *From File Address*

If only a selected range is to be read from the input file, fill in the address that will contain the first byte into this box, and the size of the buffer to be read in *Size*.

#### *To Buffer Address*

If the data read is to be copied into a specific area of the buffer, fill in the starting address here.

#### *Buffer Size*

This box contains the buffer size. By default it is the same size as the device size. If you want to download a file into memory that is bigger than the active device, insert the size here (or in Options | Operation Options).

#### *Clear Buffer Before Loading the file*

Four options are available during memory buffer data loading. The default option is to clear the buffer to its blank state prior to data loading.

*Disable*

This option leaves the original buffer data unchanged, but then overwrites it with the contents of the newly loaded file.

#### *Clear buffer with blank state*

This option clears the buffer to the device blank state (using command 00 or FF, depending on device selection), then overwrites the buffer during file loading.

*Clear buffer with zeros (0x00)*

First clears the buffer of its contents using command 00, then overwrites the buffer with the new file contents

*Clear buffer with ones (0xFF)*

First clears the buffer of its contents using command FF, then overwrites the buffer with the new file contents.

#### **Exit to Windows**

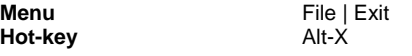

Quit the LABTOOL-T400 program and exit.

## **Project Commands**

#### **Save Project**

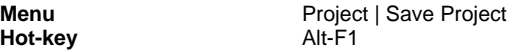

This option saves the current setup of the LABTOOL-T400 software into a project file. The file includes devices selected, buffer data, operation options setup and device configuration setup. You can also attach a footnote to this project file. The project file acts as a macro, eliminating the need to go through each procedure during future programming sessions.

#### **Load Project**

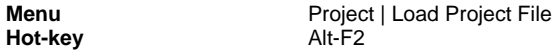

This option loads the desired project file. After the project file has been loaded, you can immediately program the chip using the data and setup functions selected.

## **Device Commands**

#### **Change Device**

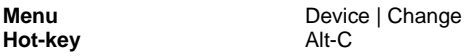

This option is used to select a new device as the active device. It is important to select the correct device, as the algorithms used to program devices are device-specific. The following screen will appear:

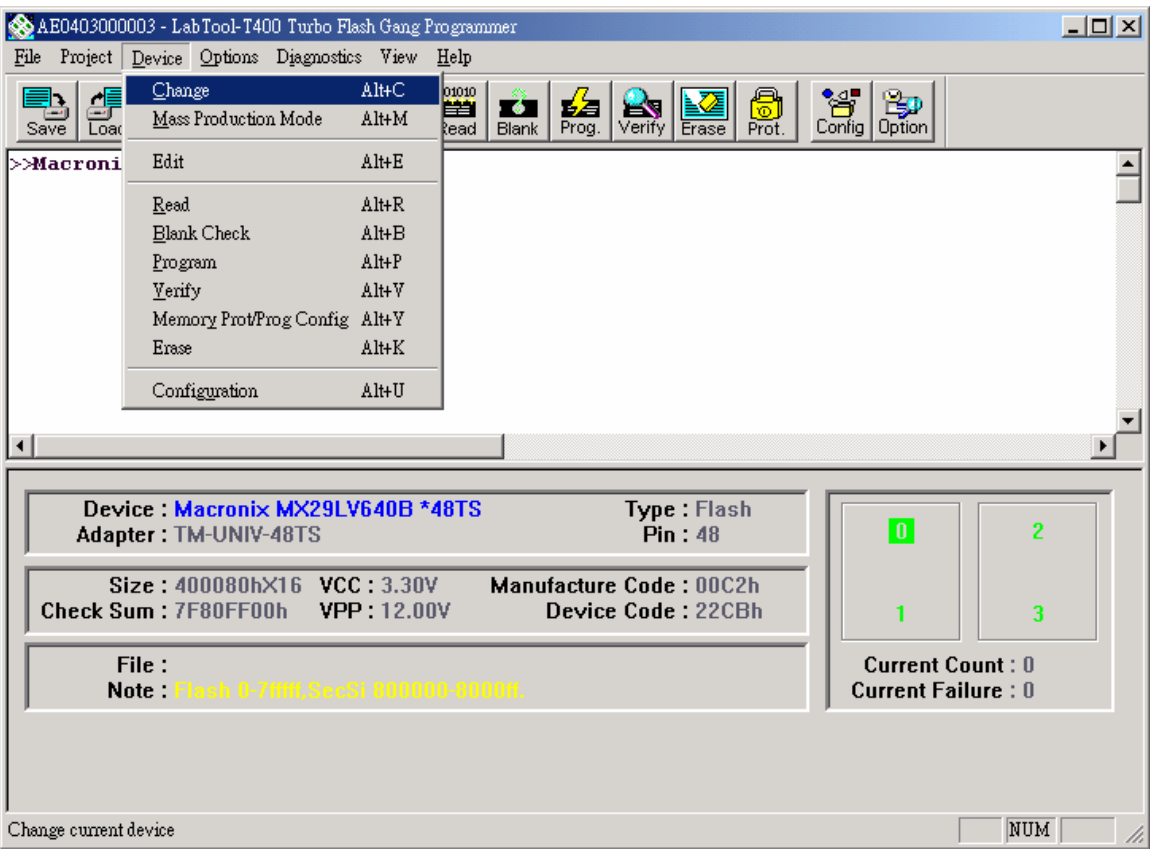

**Figure 4.1 Screen for selecting Change Device** 

1. Select the type of device that will be the active device.

#### *Mouse*

Click on 'All', 'EPROM' or 'Flash'.

#### *Keyboard*

Press TAB until the cursor is flashing in the 'Type' box. Use the up and down arrows to go to the appropriate type. Press the space bar to select the type.

2. Enter the part number, the manufacturer number, or parts of both in the 'Search' box.

#### *Mouse*

Click on 'Search'. Type in the characters.

#### *Keyboard*

Press TAB until the cursor flashes in the 'Search' box. Type in the known characters.

All the devices that satisfy this partial information will be displayed.

Use the mouse to select a device, and click 'OK'. If you are not using a mouse, use the TAB key to skip between the various screens, and use the arrow keys to move around in each screen.

#### **Mass-production Mode**

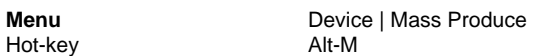

The LABTOOL-T400 is a mass-production programmer for manufacturing. When placed in mass production mode, all keyboard and mouse functions are disabled and the operator needs only to insert the chips into the sockets, wait until the green LED next to each socket lights up, remove the programmed chips and insert new chips. Anyone can do the job well without special training or skills. Since all keyboard and mouse functions are disabled, the possibility of errors being caused by pressing the wrong keys or changing the buffer's contents are eliminated.

In mass production mode, the LABTOOL-T400 first performs an insertion test and an ID check on newly inserted chips. It then automatically programs the chip. In mass production, the LABTOOL-T400 can be set to either of two modes: standard mode or concurrent mode. In standard mode, LABTOOL-T400 programs the devices in all 4 adapter sockets at one time.

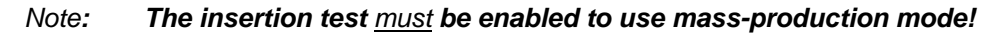

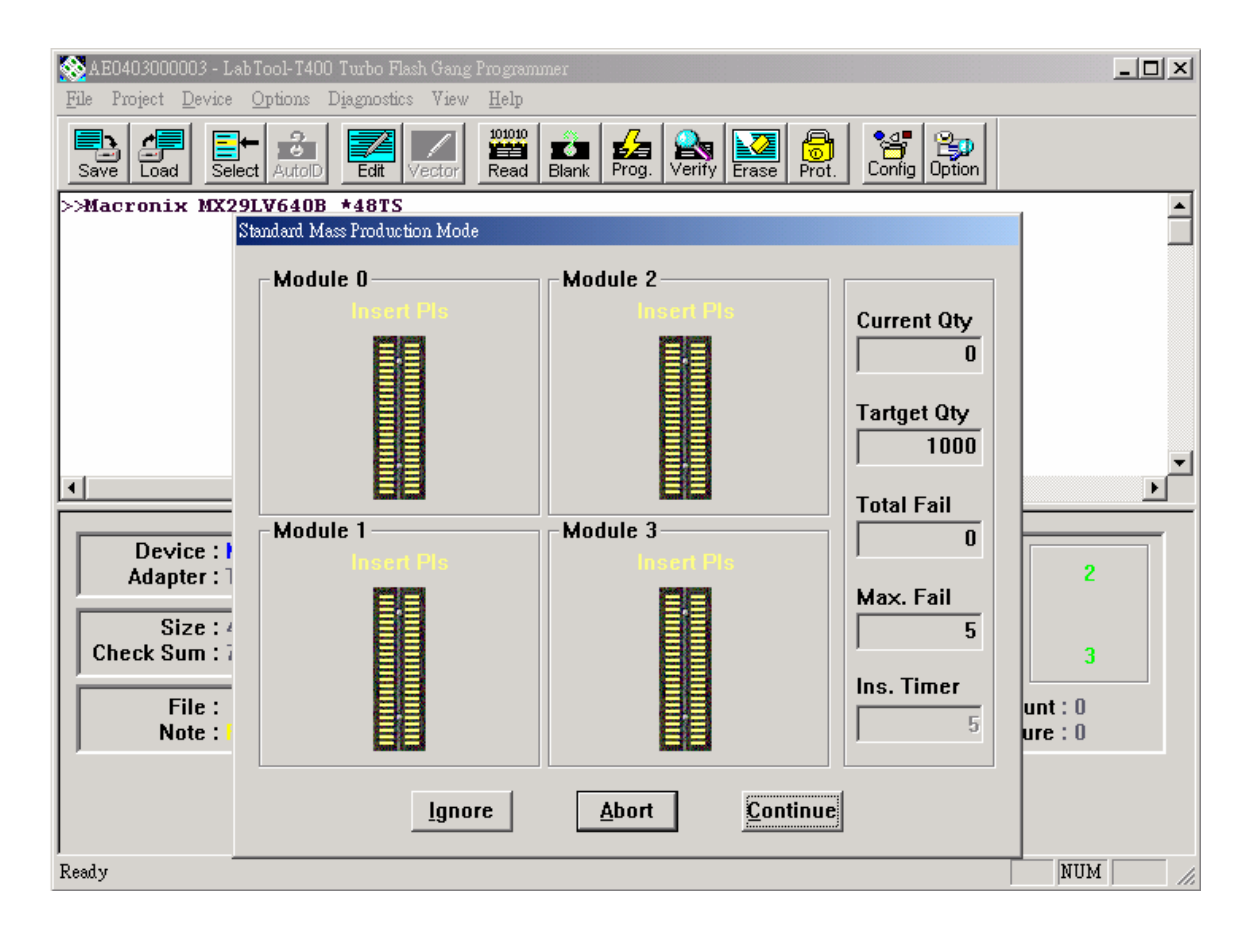

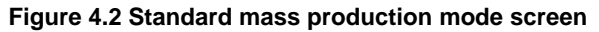

An insertion timer is included for use with the insertion test. When a chip fails an insertion test and the insertion timer is disabled, the LABTOOL-T400 will alert the operator to the failure and require either that the problem be corrected or that the operator acknowledge the failure before continuing with programming. When a chip fails and the insertion timer is enabled, the LABTOOL-T400 waits the amount of time set into the insertion timer. This is to give the operator time to correct the error. If the error is not corrected in time, the error socket shuts down and all the devices in good sockets are programmed. The insertion timer default time is 5 seconds.

#### **Editing the Buffer**

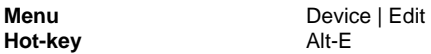

This function is used to edit the memory buffer. The memory buffer contains the last file downloaded from disk into memory. If no file has been downloaded from disk into memory since the LABTOOL-T400 was switched on, the memory buffer will contain "garbage".

The screen that is displayed is dependent on the type of device that is currently active.

The purposes of the buttons displayed are as follows:

#### **Radix**

This button controls the display of the memory address in Hex/decimal format. If the address is currently displayed in decimal format, clicking this button will convert and display the address in Hex.

#### **Fill**

This option is used to fill a block of memory with a specified value. It needs the starting address, the ending address and the value to be copied into this block of memory.

#### **Copy**

This function copies a block in memory to a new address. It requires the starting address, the ending address and the address the block must be copied to.

#### **Search**

This function searches for a specified "search-string". It requires input of the search-string to search for.

#### **Undo**

As you make changes to the memory buffer, the changes on the current page are highlighted. If you choose this option, it will reverse all changes made to the highlighted areas.

As soon as the changed memory positions move off the screen, or get deselected by another command, the Undo command will not undo the changes.

#### **Blank checking a device**

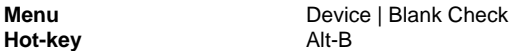

This option checks if the active device is in its erased state. It will return a message stating "Device not blank!" at the first occurrence of data in the device. The address where the data is found will also be displayed.

#### **Reading a device**

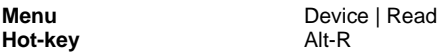

This option reads a master chip into the memory buffer for duplication of the master chip. Prior to executing this command, a master socket must be designated and the master chip inserted into the master socket. The default master socket is socket 0.

#### **Programming a device**

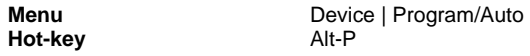

This option programs the active device with the contents of the memory buffer. When the programming is complete, verification will take place. The type of verification depends on the 'verification options' set in the Options| Operation options menu.

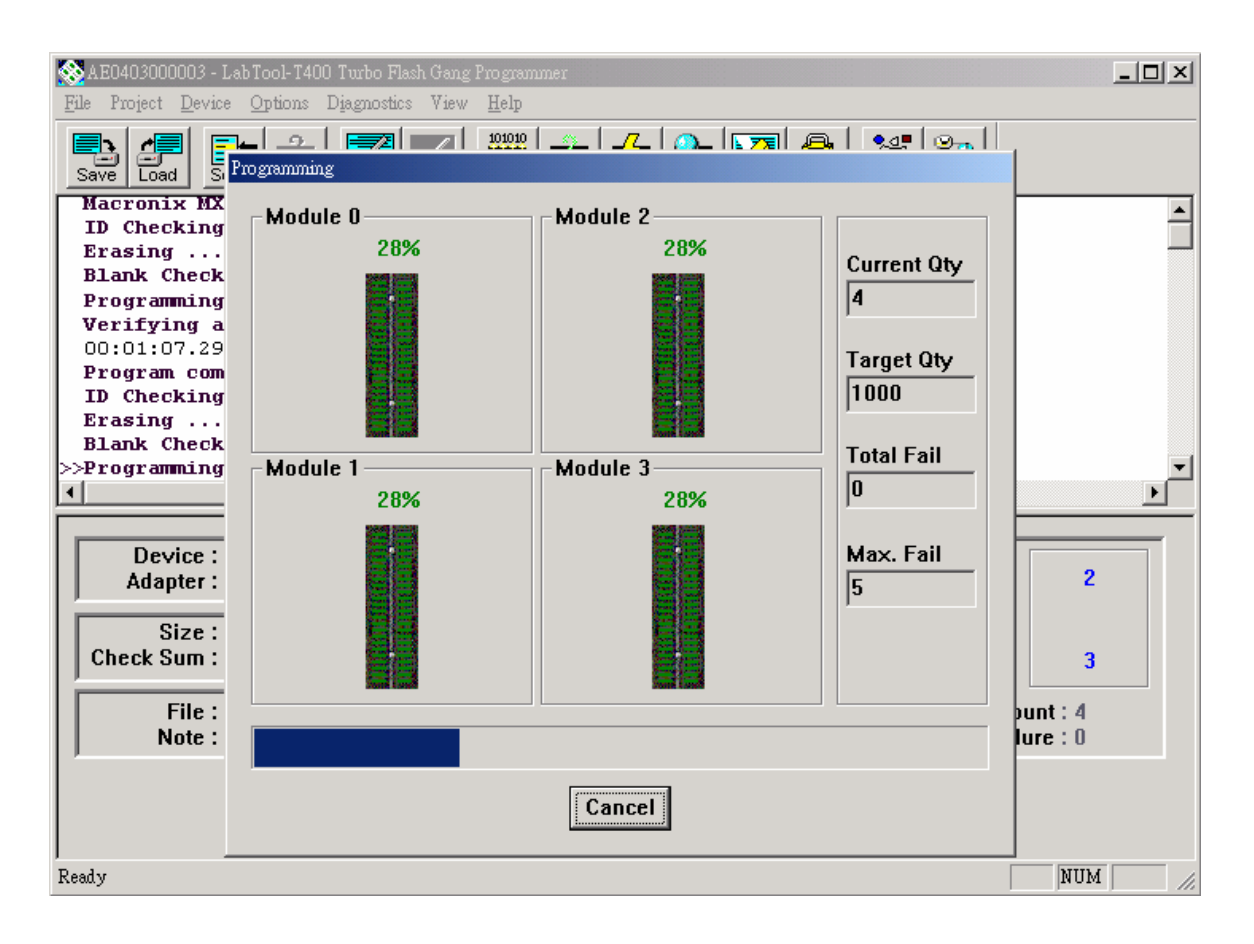

#### **Figure 4-4 Programming progress screen**

#### **Verifying a device**

**Menu** Device | Verify **Hot-key** 

This function compares the contents of the active device with the contents of the memory buffer. It will display an error message and the address if it finds an address where the data differs. It will also abort the process when this happens.

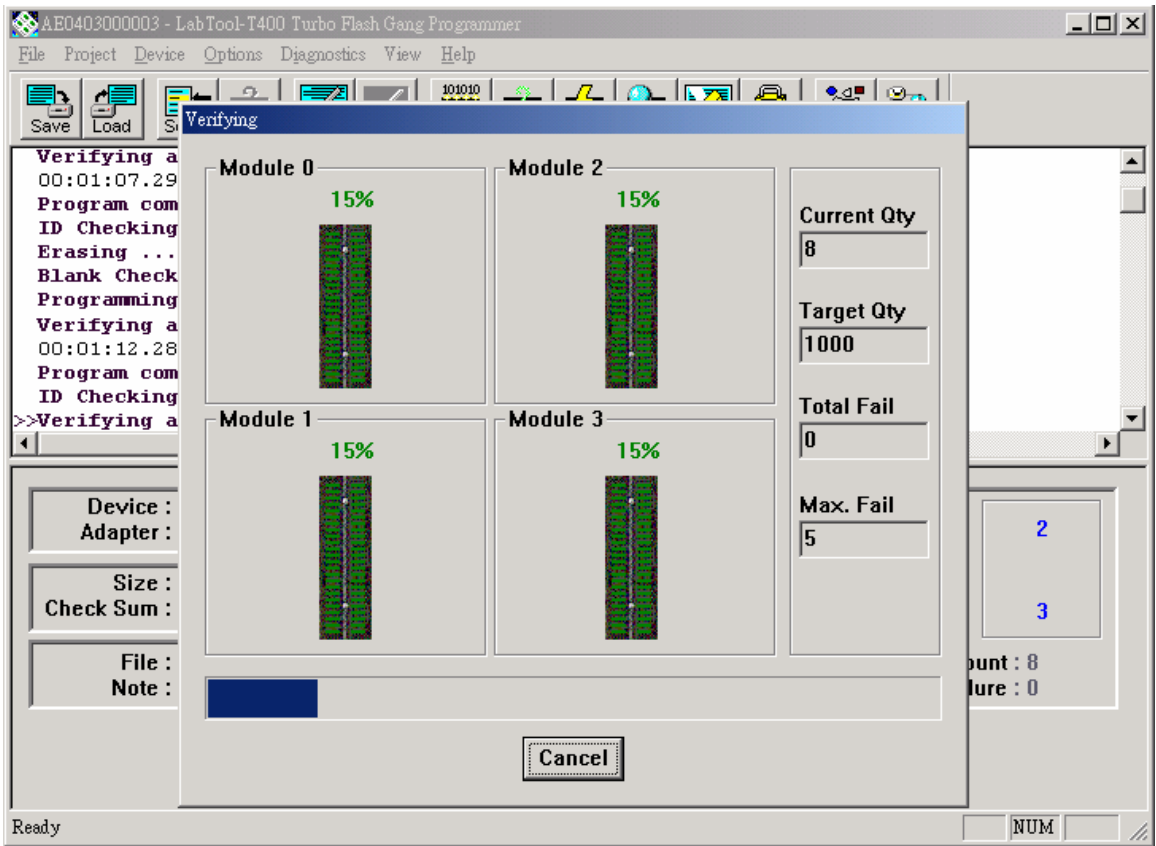

#### **Figure 4-5 Device verification screen**

#### **Memory Protect**

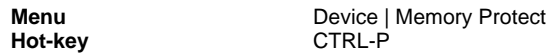

This function is a device-specific command; it appears on the main menu only after chips having this capability are selected. The function must be configured before use. When properly configured, it can be selected and will automatically set memory protection on the chips immediately after they have been programmed.

#### **Erasing a device**

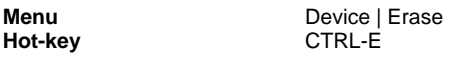

This function is a device-specific command; it appears on the main menu only after electronically erasable chips have been selected. The function can be used to erase a desired memory range from a chip.

#### **Configuration**

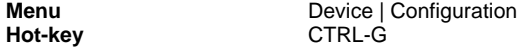

This function is a device-specific command for a single Flash chip with a software protect block, an option register, configure word and lock bit. The function must be configured before use. When used, the memory protect configuration data will be burned into the chip's memory and will protect specified memory blocks.

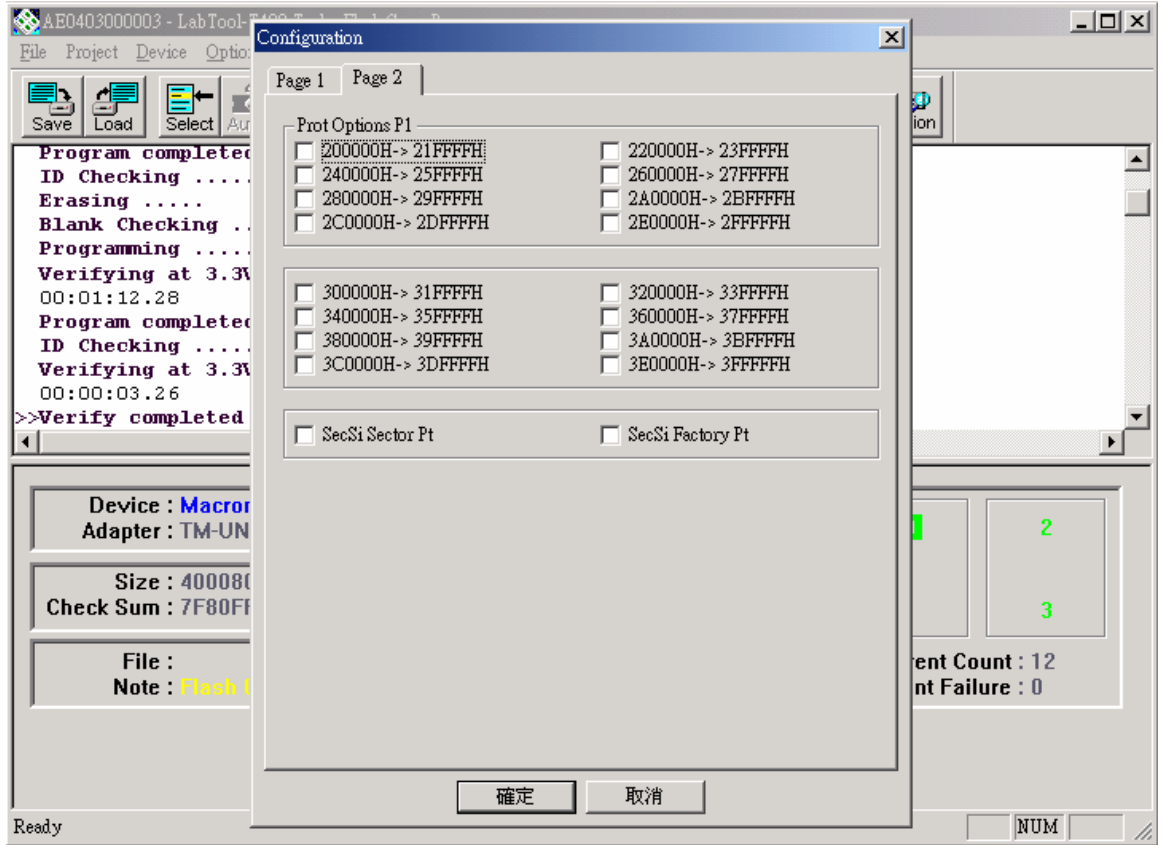

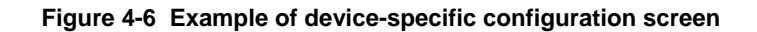

## **Options**

## **Device operation options**

**Options | Operation options <br>F4** Menu<br>Hot-key

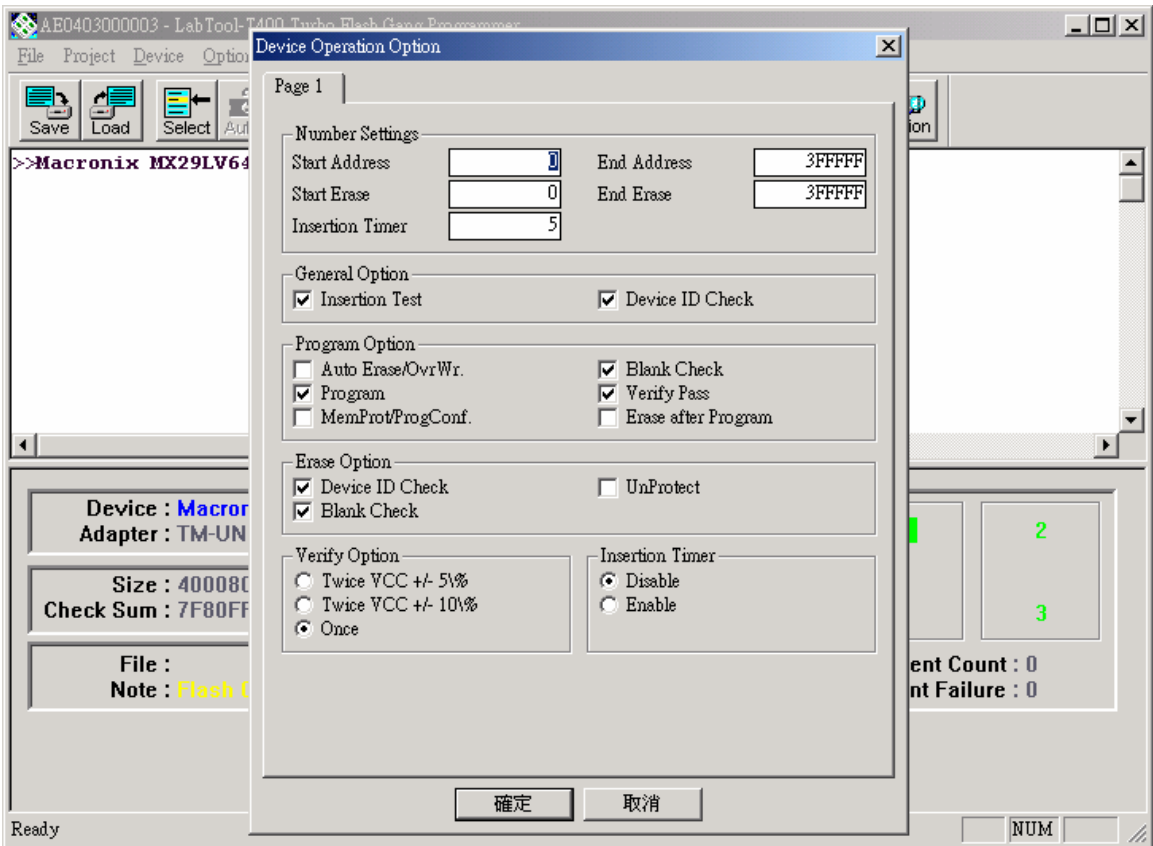

#### **Figure 4-8 Example screen: Device-specific operation options**

The following options can be set:

#### **Start address, End address**

This is the start and the end address of the edit buffer. If you want to program a certain area of a device, you can change the start and end addresses accordingly.

This option is only displayed when the device can be programmed in this way.

*When the end address is calculated, it divides the buffer size by (device-bits/8-bits). A 16 bit device, of which the buffer size is 80 (Hex), will therefore have an end address of 3F.* 

*When selecting a start or an end-address, you should align the buffer on the right boundary: singleword for 8-bit devices, double-word for 16-bit devices, etc.*

#### **Erase start/end address**

This option is for electronically erasable Flash chips only. The default setting of this option will erase the entire chip. However, a user can specify ranges of blocks to be erased; data in the remaining blocks will be unchanged. A user should reference the chip data book or configuration menu when setting the ranges of blocks to be erased.

#### **Insertion Timer Enable/Disable**

When the insertion timer is disabled and an error is detected during insertion testing, the LABTOOL-T400 waits for the operator to either correct the error condition or to acknowledge and bypass the error.

When the insertion timer is enabled, the LABTOOL-T400 waits a specified period for the operator to correct the condition, and if no correction is made, shuts down the socket(s) reporting the error and completes programming of the remaining sockets.

#### **Insertion Timer**

This option sets the time-out interval for the insertion test. When the insertion timer is enabled and an insertion error is detected, if the operator fails to correct the problem within the interval set, the LABTOOL-T400 will automatically shutdown the error socket and complete programming of the remaining sockets. If multiple errors exist in different sockets and the operator corrects one of the sockets, the timer resets and waits the specified time for each succeeding error. Time-out intervals can be set from 1 to 999 seconds. The default value is 5 seconds.

#### **Insertion Test**

This option performs the device-insertion check of the chips in the sockets. The insertion check includes poor pin contact, pin count mismatch (the pin count of the chip designated in the software does not match the pin count of the actual chip in the socket), device in wrong position, device upside-down, short-circuit between pins, and chip damage. Results are displayed at each socket's LED.

#### **Device ID Check**

This option performs a device signature and manufacturer match test. With the chip selected and plugged into a socket, LABTOOL-T400 checks the device ID and displays the results of each check on the LED display.

#### **Verify Passes**

Checking this option will instruct the LABTOOL-T400 to perform device verification with the buffer data when programming is complete. When verify passes is enabled, one of the three verify options (as described below) must be set.

#### **Verifying Options**

The following three options are available for verification of data retention following programming: verify twice with 5%  $V_{cc}$ , verify twice with 10%  $V_{cc}$ , and verify once with  $V_{cc}$ . These options will only be enabled if the 'Verify passes' option (see above) is enabled.

#### **(**•) **Twice**  $V_{cc}$   $\pm$  5 %

When this option is selected, the LABTOOL-T400 will do two verify passes on the device: one using  $V_{cc}$  + 5%, the other  $V_{cc}$  - 5%.

#### **Example:**

IF V<sub>cc</sub> is 3.3 V, the LABTOOL-T400 will do one verify pass using a V<sub>cc</sub> of 3.465 V, and one using a  $V_{cc}$  of 3.135 V.

#### $(•)$  **Twice**  $V_{cc}$   $\pm$  10 %

When this option is selected, the LABTOOL-T400 will do two verify passes on the device: one using  $V_{\text{CC}} + 10\%$ , the other  $V_{\text{CC}} - 10\%$ .

#### **Module options**

Menu **Options | Module options**  Hot-key **F5** 

This option is used to select the master module location (default module 0), and enable/disable the module.

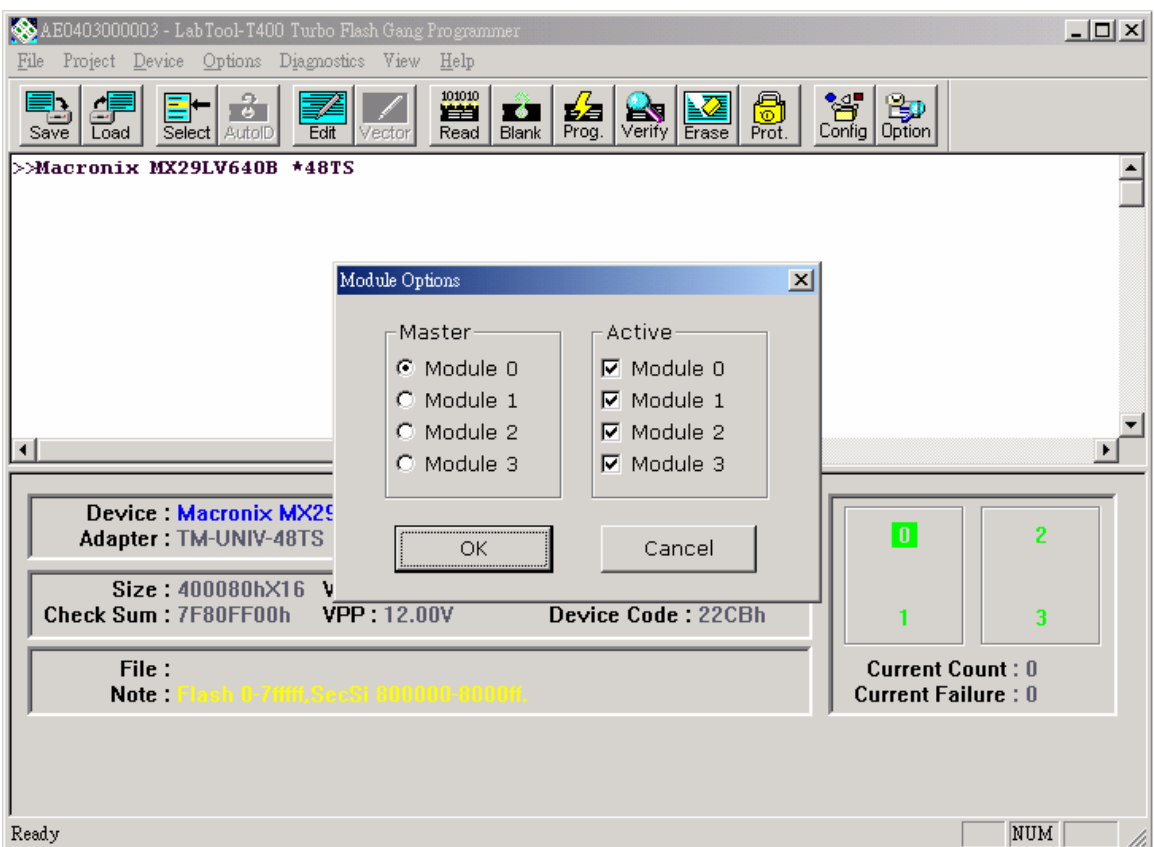

#### **Figure 4-9 Master Module selection, Active Module selection**

#### **Search Machine**

Menu **Options | Search Machine**  Hot-key

This option is used to search LABTOOL-T400 in which USB port and software. When you turn the LABTOOL-T400 off and then on, you have to use this option to search an unassigned LABTOOL-T400 for controlled by present software.

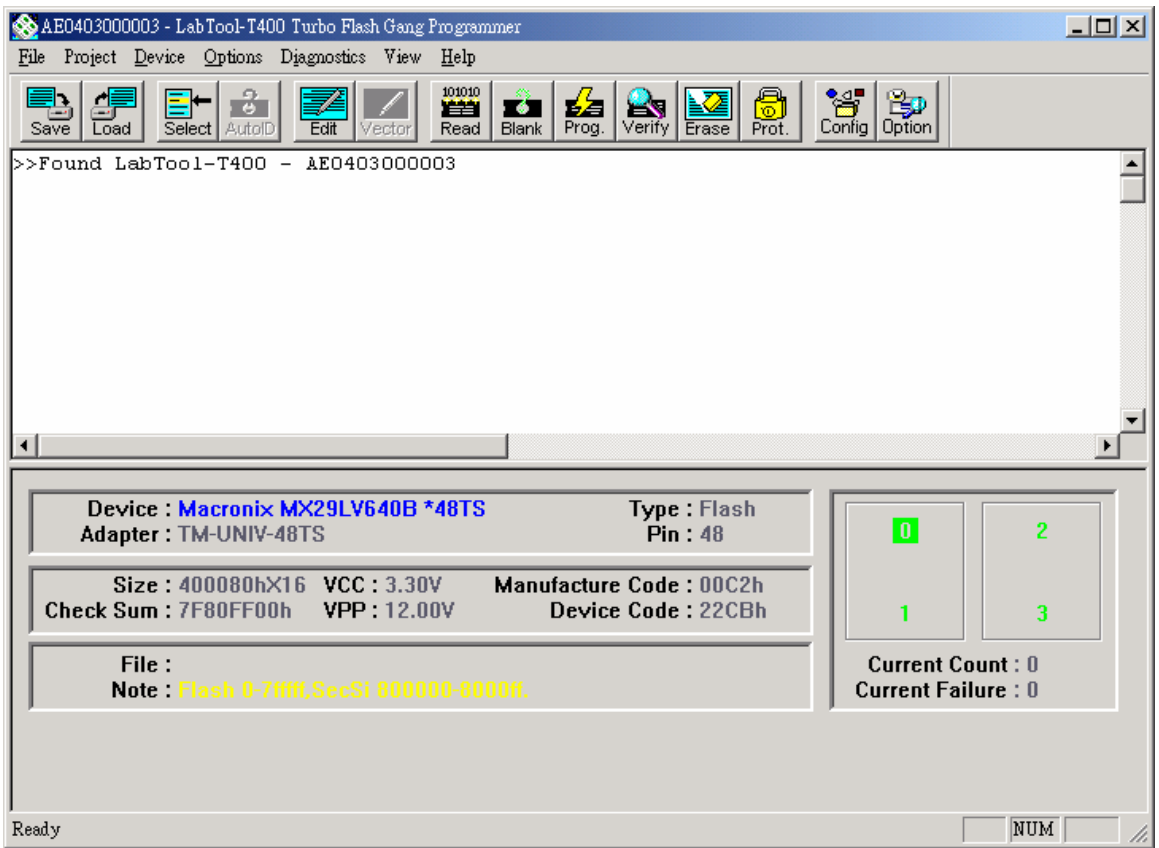

#### **Figure 4-10 After Search Machine selection**

#### **Statistic**

LABTOOL-T400 can keep track of chip programming failures. The lower right-hand corner of the Run Time Viewer screen contains two entries: Current Quantity and Total Fail. These quantities automatically increment for every chip LABTOOL-T400 attempts to program, and for every programming failure. Failures counted include chips that fail device ID check, blank check, verify pass, protect, and unprotect. The user can input a target quantity of chips to be programmed in a production run, and an allowable number of failures. An alarm feature can be set so that when the target quantity or the allowable failures is reached, an alarm message is displayed on the screen to alert the operator.

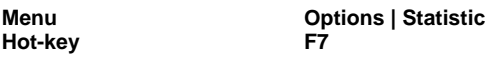

This command controls the setting of the Statistic Option. Select the command using the mouse or tab key, or the hot-key Alt-T. The screen shown below will appear. Use the mouse or tab between screen entries. Fill in the desired quantities for Target Quantity and Maximum Fail, and indicate your choice for alarm enabling or disablement. Select the OK button and press enter to confirm your selections.

Click the Reset button to set statistic parameters to default.

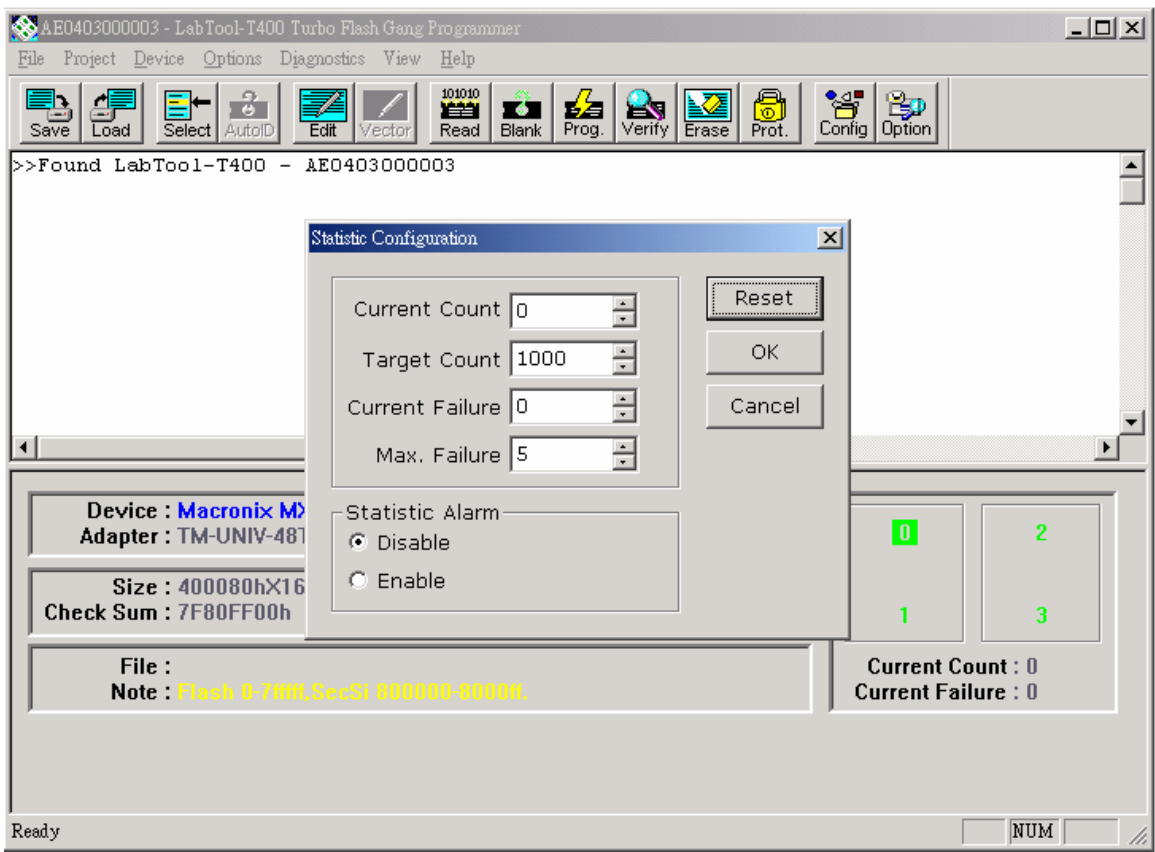

#### **Figure-11 Statistic option selection screen**

## **Diagnostics Commands**

#### **Self Test**

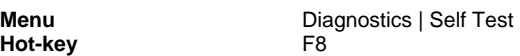

This option is used to self test the LABTOOL-T400. Remove all devices from the modules and then press Enter to start self test function.

In the **C:\Program Files\AEC\WLTT400** folder, there is a serial number text file of the LABTOOL-T400 (e.g. AE0403000003.txt) after the self test function. The file includes system information and hardware tested result. If you need to update or upgrade or repair the LABTOOL-T400, please send the text file (e.g. AE0403000003.txt) to us. We will do our best service for you.

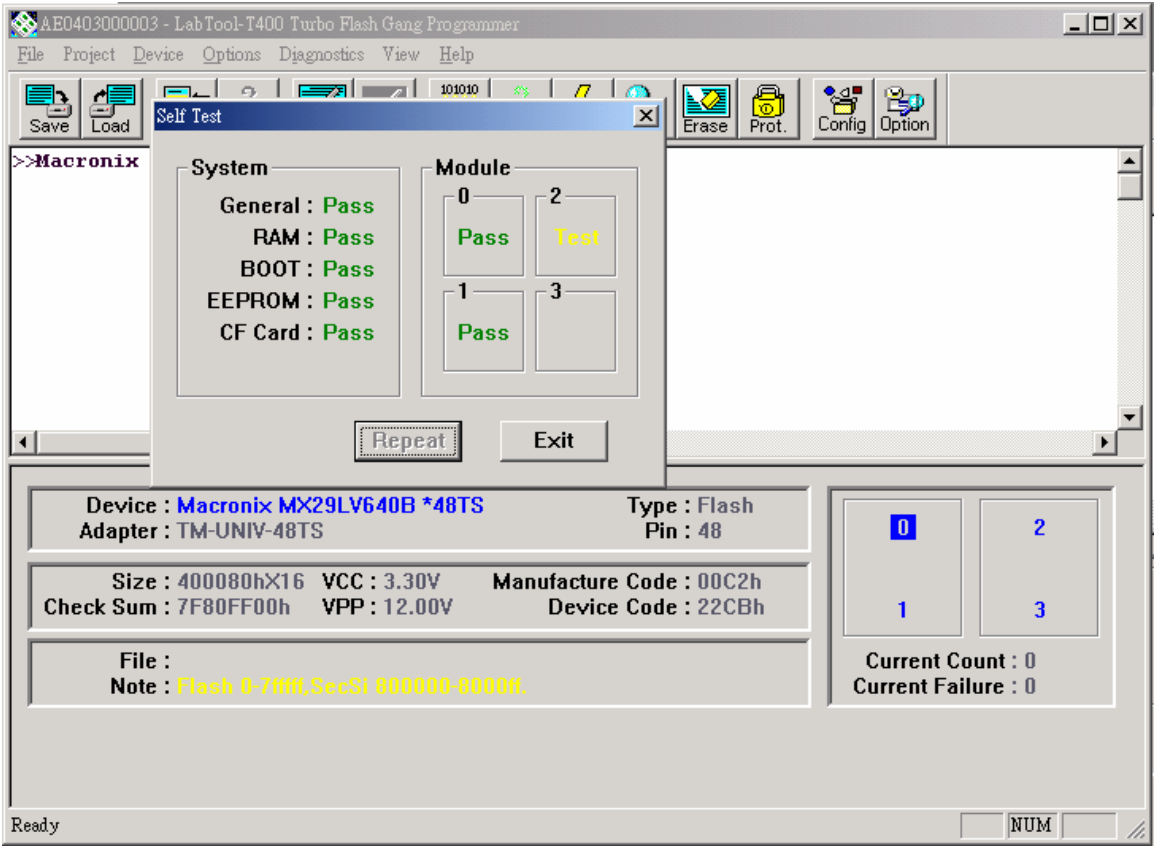

**Figure-12 In the Self Test Processing screen** 

# 5

**CHAPTER** 

Using Adapters

## **Adapter requirements**

The LABTOOL-T400 supports 48-TSOP, 56-pin TSOP, uFBGA, uVFGBA, uBGA, BGA, ect. packages. You will need to order an adapter for your chip package. You can order the following available adapters to fit your needs. Other adapters will become available after release of new chips. We have a device list and adapter note, please reference http://www.aec.com.tw/download/LabTool-T400\_ALL.pdf

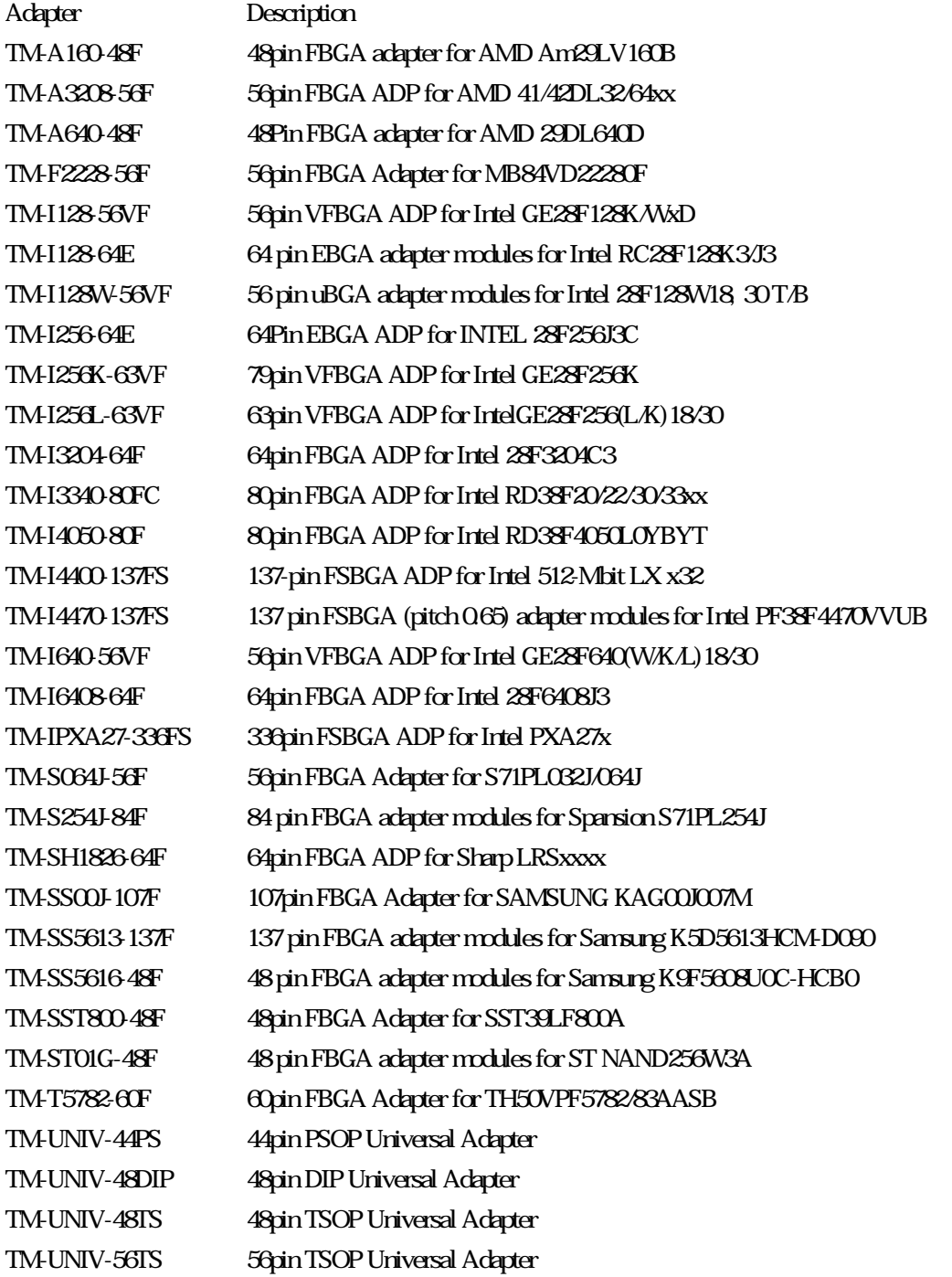

# A

**APPENDIX** 

Error Messages

## **Error Messages**

*This function is not supported in demo mode !* 

When the LABTOOL-T400 is not activated, some functions may be inhibited.

*Illegal range of erase address setting ! Retry again !* 

The address range for an erase command must match the sector edge.

*Time-Out error!* 

The LABTOOL-T400 does not respond when the system times out.

*Cannot open file : XXXXXXXX !* 

The file was not found or a disk error occurred.

*Device ID Code unmatched!* 

The current chip's ID will be displayed.

*File write error!* 

Illegal file name or disk error.

The LABTOOL-T400 detected an error when writing a file to disk.

Check that there is enough space on the disk to hold the file. Also check that the disk is not write-protected. This might happen on a network if you are a user that does not have rights to the directory you want to save the file to. Use another directory or disk.

#### *File read incomplete!*

The user break .file format was unmatched or a disk error occurred during file reading.

#### *LABTOOL-T400 not found, Do you want to retry ?*

The LABTOOL-T400 software does not detect the LABTOOL-T400 on one of the USB ports. Press enter to retry or press **F6** to search machine. Press Esc to enter demo mode.

Make sure the power on the LABTOOL-T400 is on. Also check the parallel connection between the PC and the LABTOOL-T400. If the LABTOOL-T400 shares the USB port with another device, remove the other device or move the LABTOOL-T400 to its own port.

*LABTOOL-T400 power off or disconnected from PC !* 

The LABTOOL-T400 software does not detect the LABTOOL-T400 on one of the USB ports.

Make sure the power on the LABTOOL-T400 is on. Also check the USB connection between the PC and the LABTOOL-T400 and between the PC and the USB port. If the LABTOOL-T400 shares the USB port with another device, remove the other device or move the LABTOOL-T400 to its own port.

#### **Other Error Messages**

The following list of error messages uses the code XXXX, where XXXX can be Read; Verify/ Blank Check; Program; Erase; or Memory Protect. Aborted has the same meaning as user break.

*XXXX Aborted !* 

*XXXXX error found !* 

*XXXX error on Module X Address XXXXh !* 

## B

**APPENDIX** 

Troubleshooting

## <span id="page-40-0"></span>**Q&A**

**Q1: How to install the LABTOOL-T400 software? Ans:** 

> **Step1. Install the LABTOOL-T400 software. If you do not have the software, and you can download it from our website(www.aec.com.tw). If you have installed the software, skip this step.**

**Step2. Turn the LABTOOL-T400 power on.** 

**Step3. Select "Start → Control Console → System → Hardware → Device Manager" and you will see the "AEC LabTool-T400 Turbo Flash Gang Programmer".** 

 **Step4. Run the LABTOOL-T400 software.** 

### **Note : Recommended O.S. in your PC**

- **(1) Windows XP + SP1**
- **(2) Windows XP + SP2**
- **(3) Windows 2000 + SP4**

**Step1. Install the LABTOOL-T400 software. If you do not have the software, and you can download it from our website(www.aec.com.tw). If you have installed the software, skip this step. Fig1-1 : Extracting** 

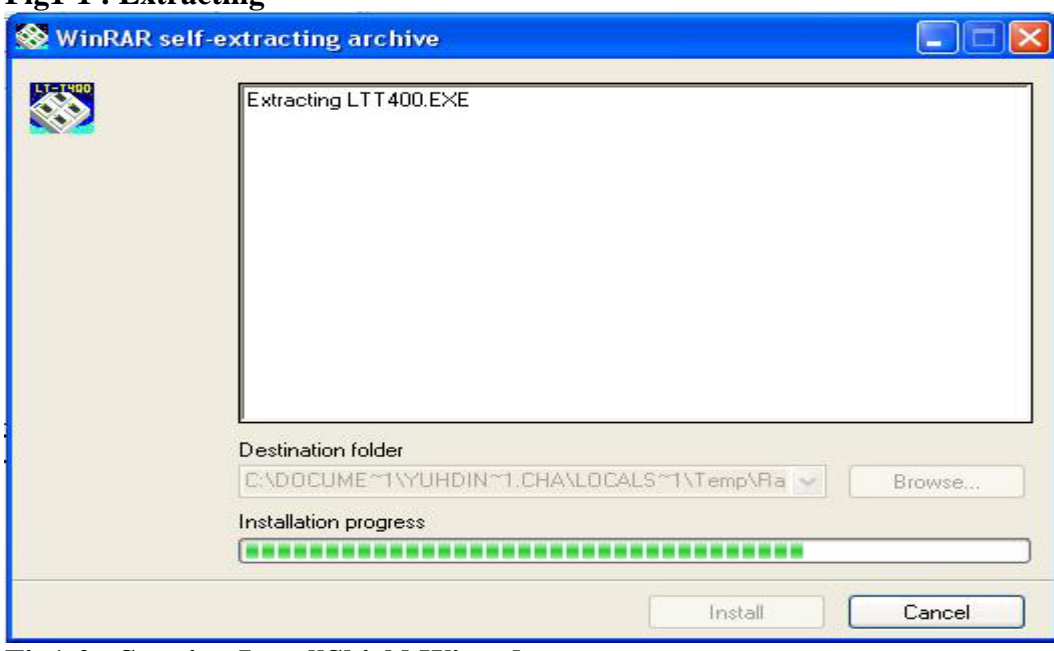

**Fig1-2 : Starting InstallShield Wizard** 

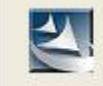

Starting InstallShield Wizard.

## **Fig1-3 : Installing**

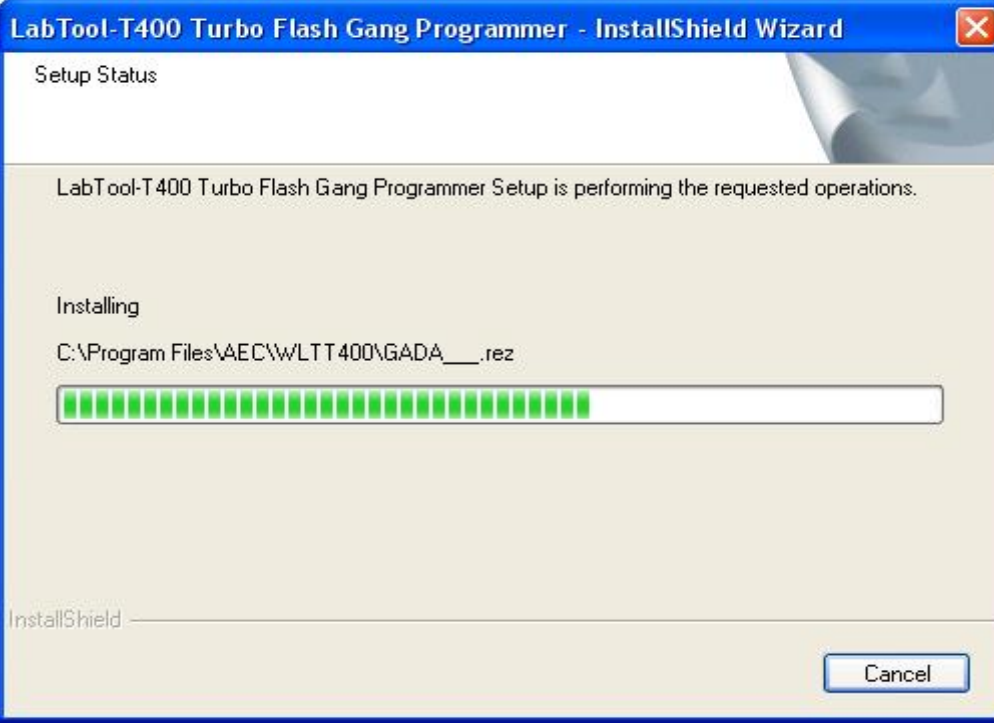

## Fig1-4 : Press " Next"

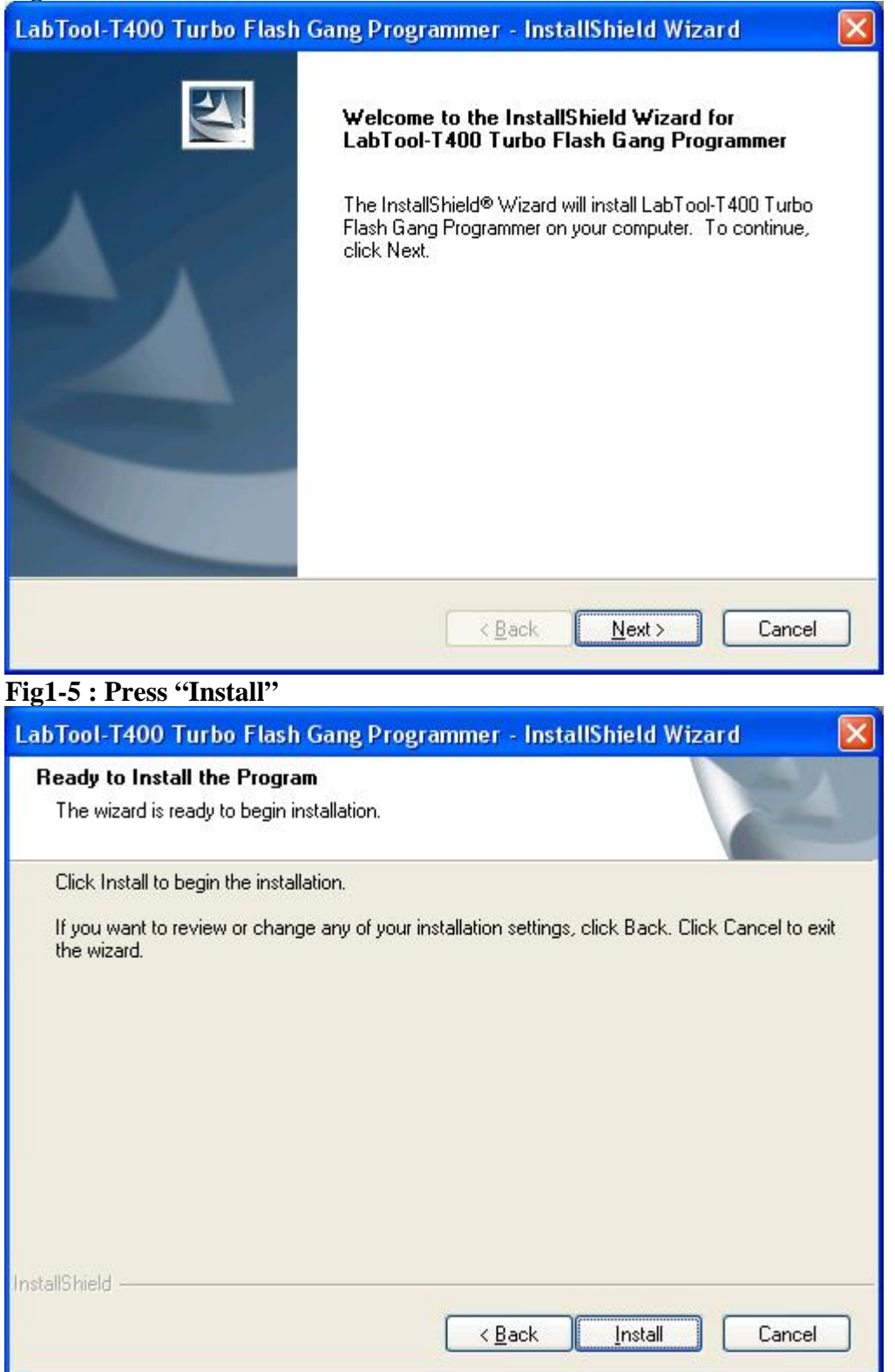

## **Fig1-6 : Installing**

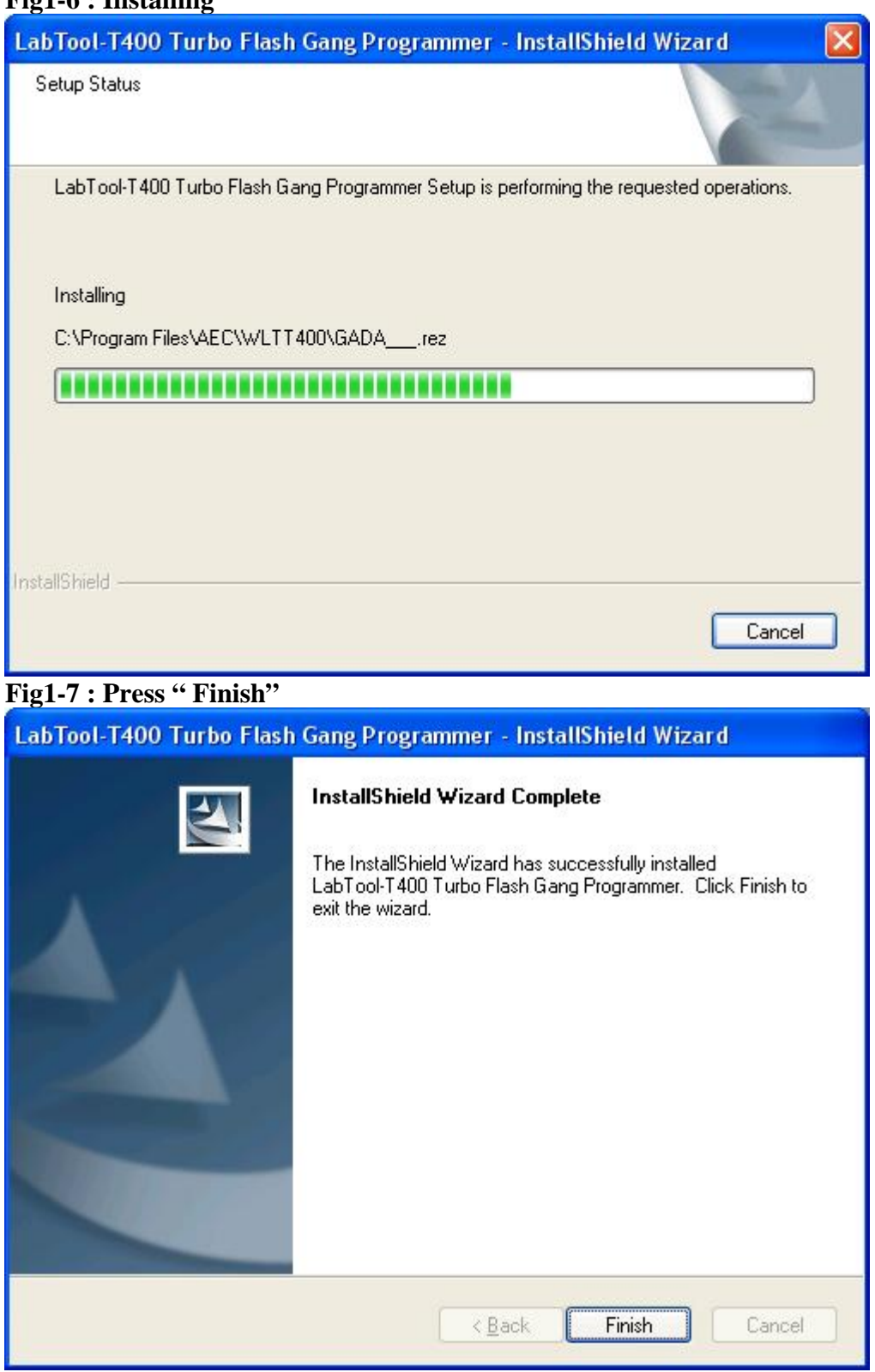

## **Step2. Turn the LABTOOL-T400 power on. You will see the messages Fig2-1: Select "No, not this time" and then press "Next"**

Found New Hardware Wizard

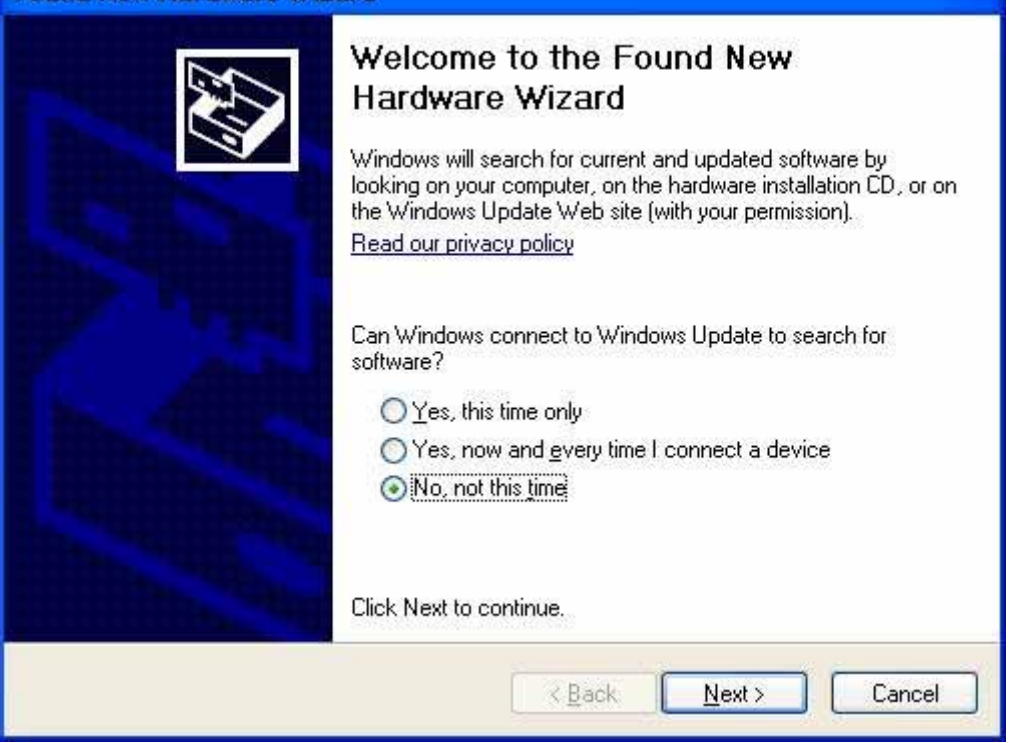

**Fig2-2 : Select "Install the software automatically (Recommended)" and then press "Next"** 

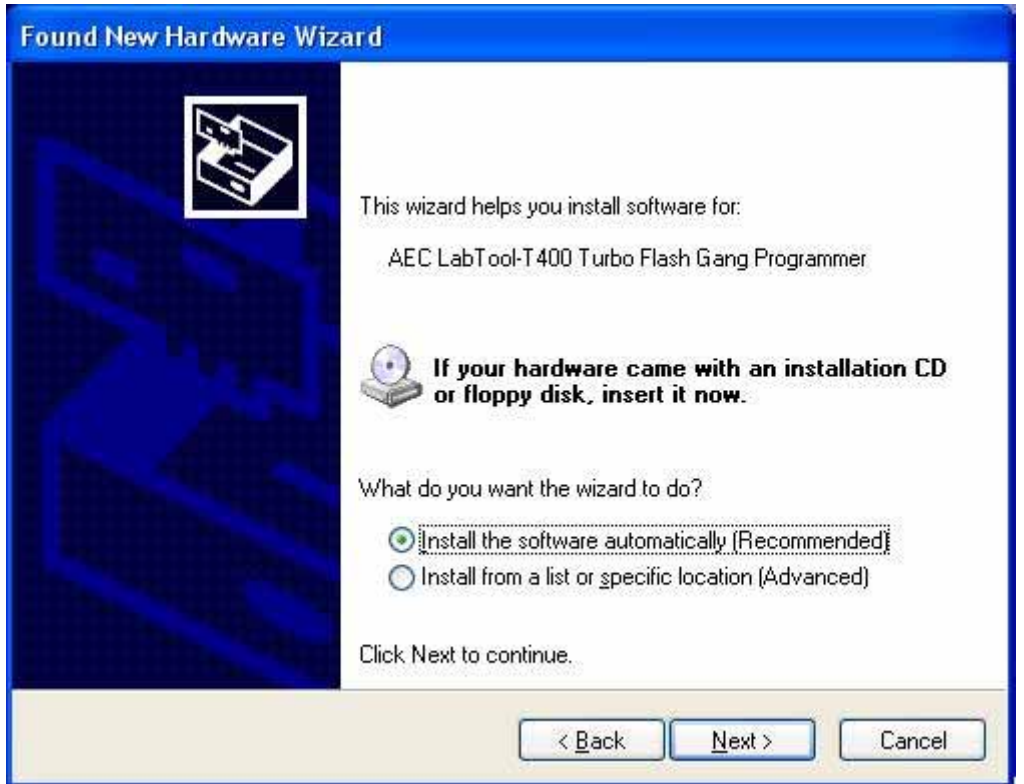

**Fig2-3 : Installing** 

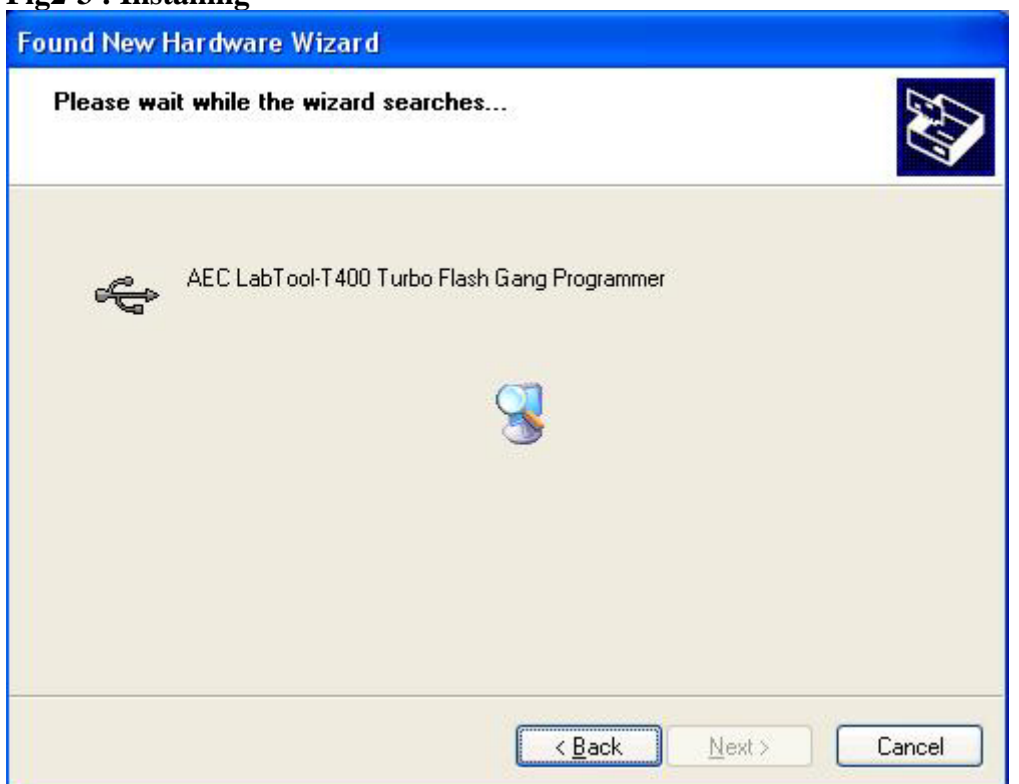

**Fig2-4 : Press "Continue Anyway".** If you select the other button, the O.S. will has a wrong "!USB Device" in your PC.

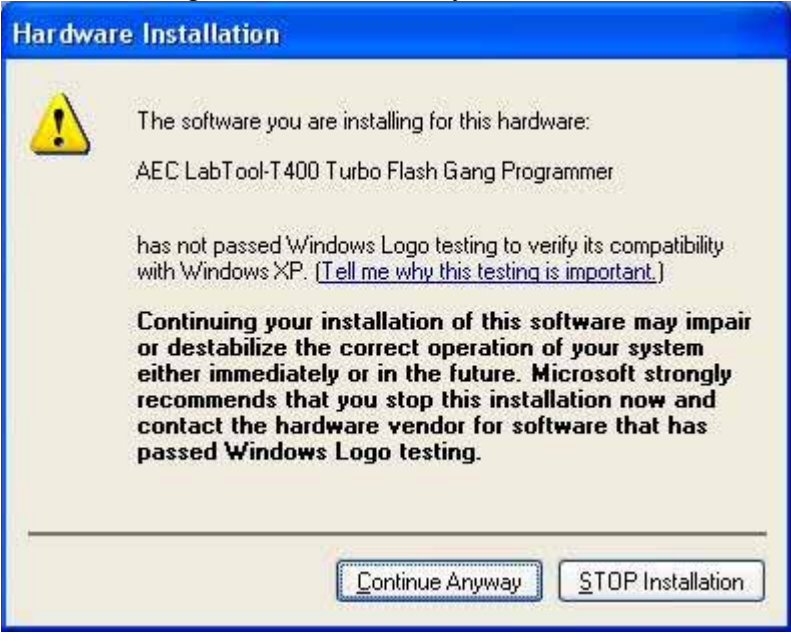

## **Fig2-5 : Press " Finish"**

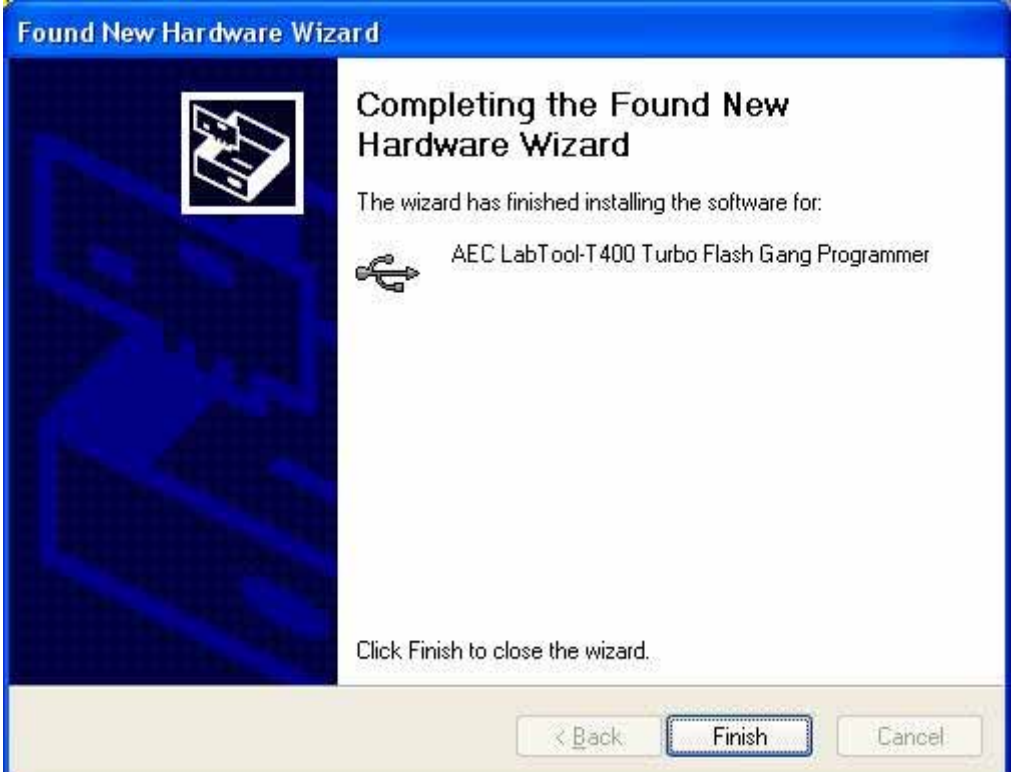

**Step3. Select "Start → Control Console → System → Hardware → Device Manager" and you will see the "AEC LabTool-T400 Turbo Flash Gang Programmer".** 

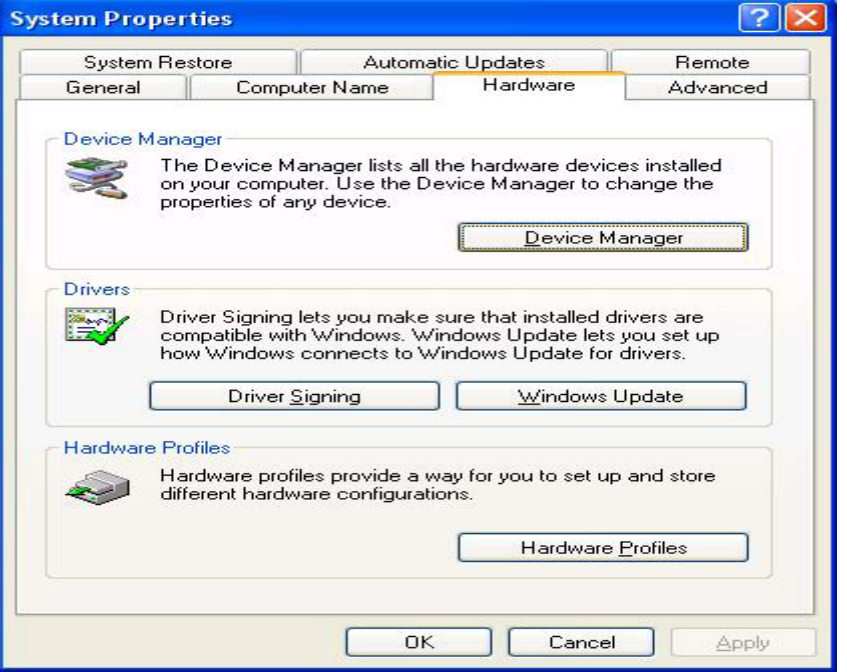

**Fig3-1 : Press "Device Manager"** 

**Fig3-2 : You will see the "AEC LabTool-T400 Turbo Flash Gang Programmer" below your Universal Bus controllers.** 

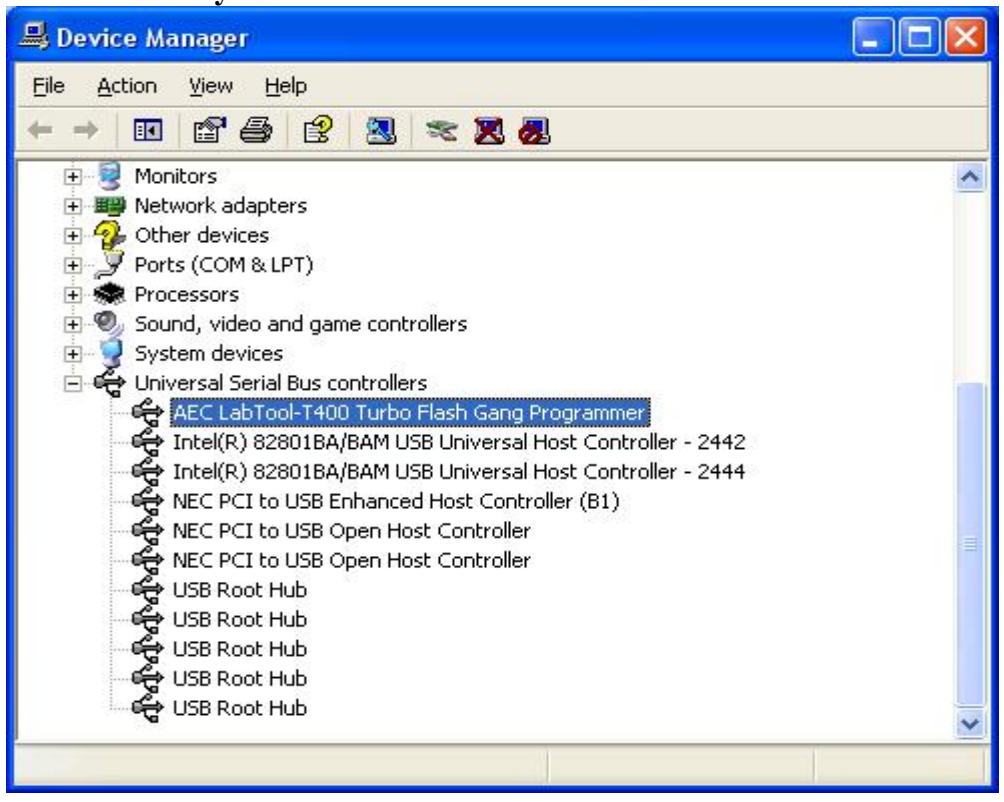

#### **Step4. Run the LABTOOL-T400 software.**

**Fig4-1: Select "Start" -> "All Programs" -> " Advantech LabTool" -> "LabTool-T400"** 

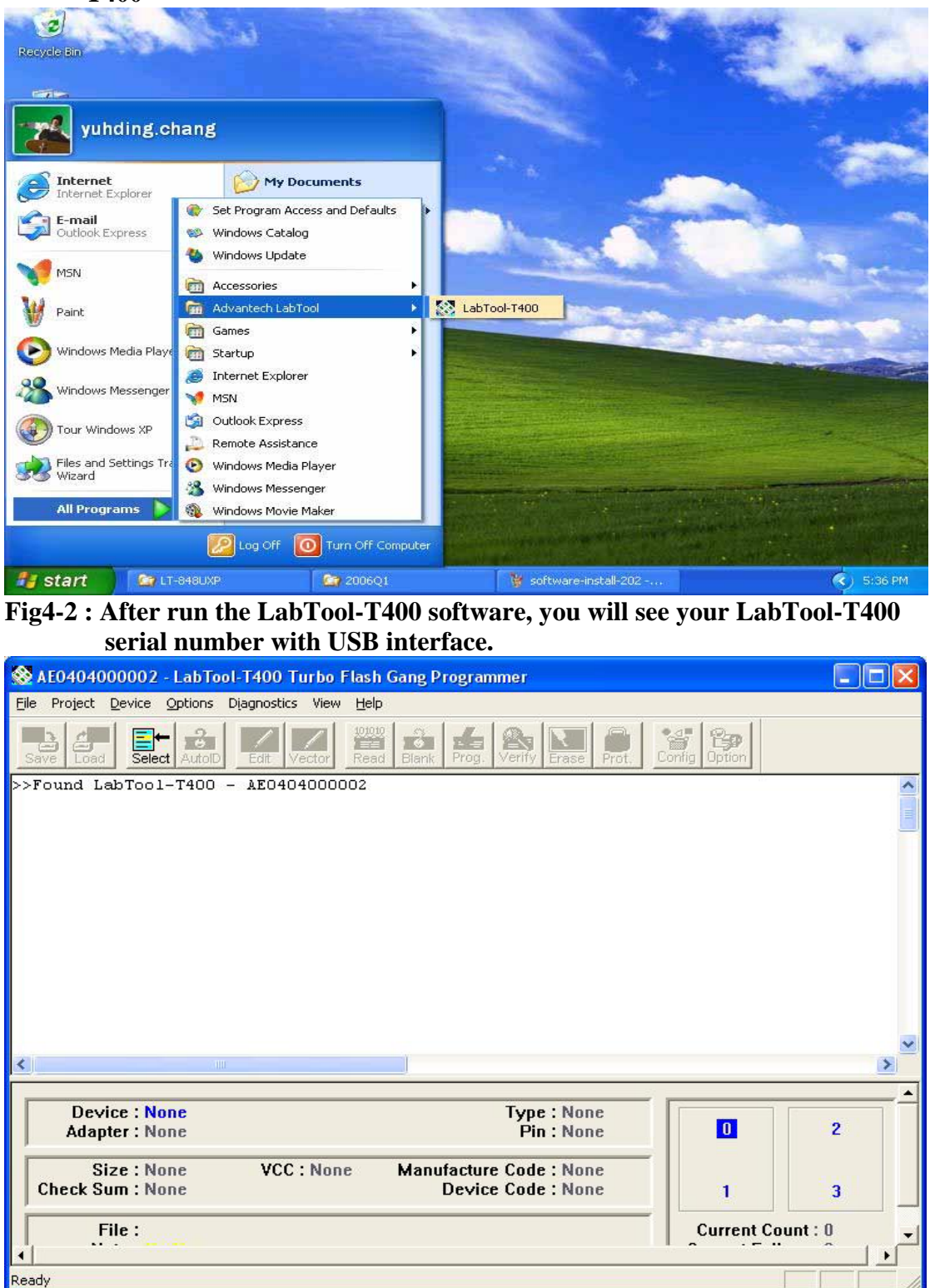

**Q2: The O.S. can't find the LT-T400 after power on. Ans:** 

> **Step1. Install the LABTOOL-T400 software. If you do not have the software, and you can download it from our website(www.aec.com.tw). If you have installed the software, skip this step.**

**Step2. Turn the LABTOOL-T400 power on.** 

**Step3. Select "Start → Control Console → System → Hardware → Device Manager". You will see an "! USB Device" in your PC.** 

 **Step4. Uninstall the "USB Device"** 

**Step5. Turn the LABTOOL-T400 power off.** 

**Step6. Turn the LABTOOL-T400 power on and then the OS found out a new USB device from your USB interface.** 

**Step7. Select "Start → Control Console → System → Hardware → Device Manager" and you will see the "AEC LabTool-T400 Turbo Flash Gang Programmer"** 

**Step8. Run the LABTOOL-T400 software.** 

#### **Note : Recommended O.S. in your PC**

- **(4) Windows XP + SP1**
- **(5) Windows XP + SP2**
- **(6) Windows 2000 + SP4**

**Step1. Install the LABTOOL-T400 software. If you do not have the software, and you can download it from our website(www.aec.com.tw). If you have installed the software, skip this step. Fig1-1 : Extrating** 

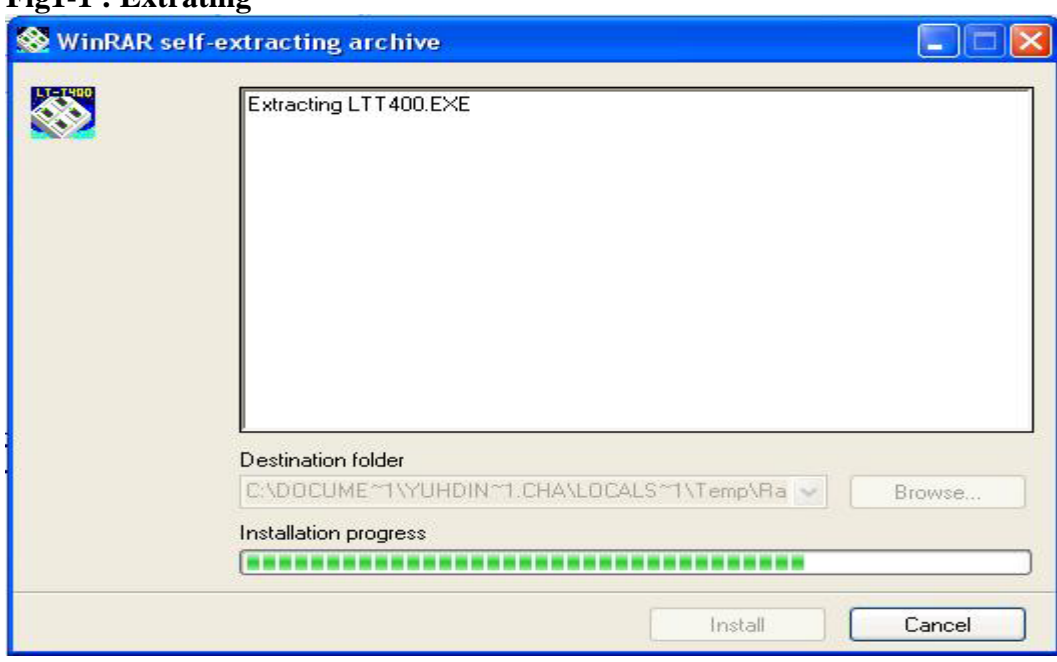

**Fig1-2 : Starting InstallShield Wizard** 

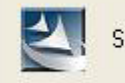

Starting InstallShield Wizard.

## **Fig1-3 : Preparing**

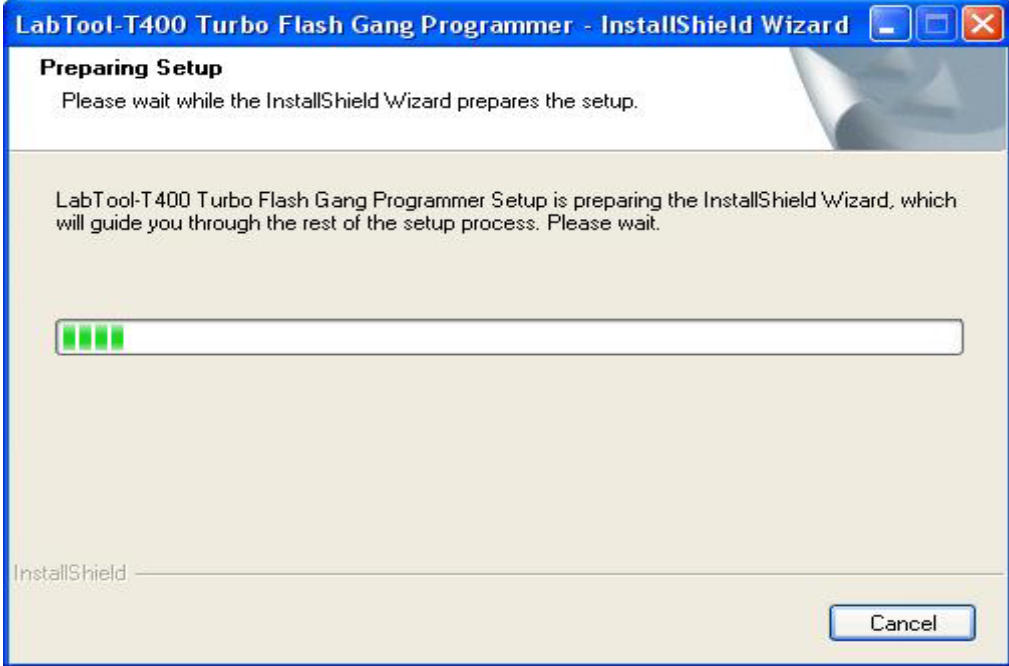

## Fig1-4 : Press " Next"

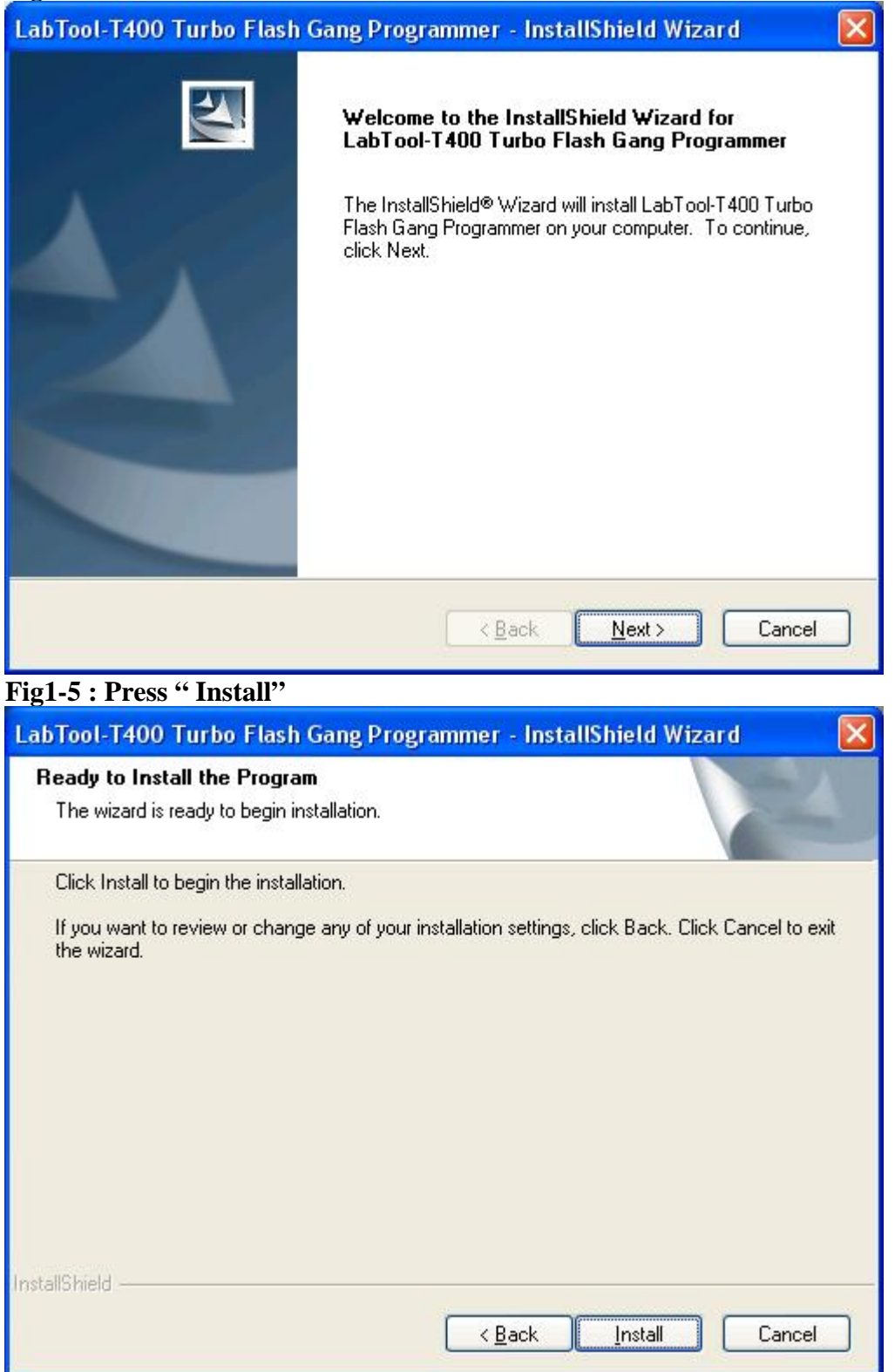

## **Fig1-6 : Installing**

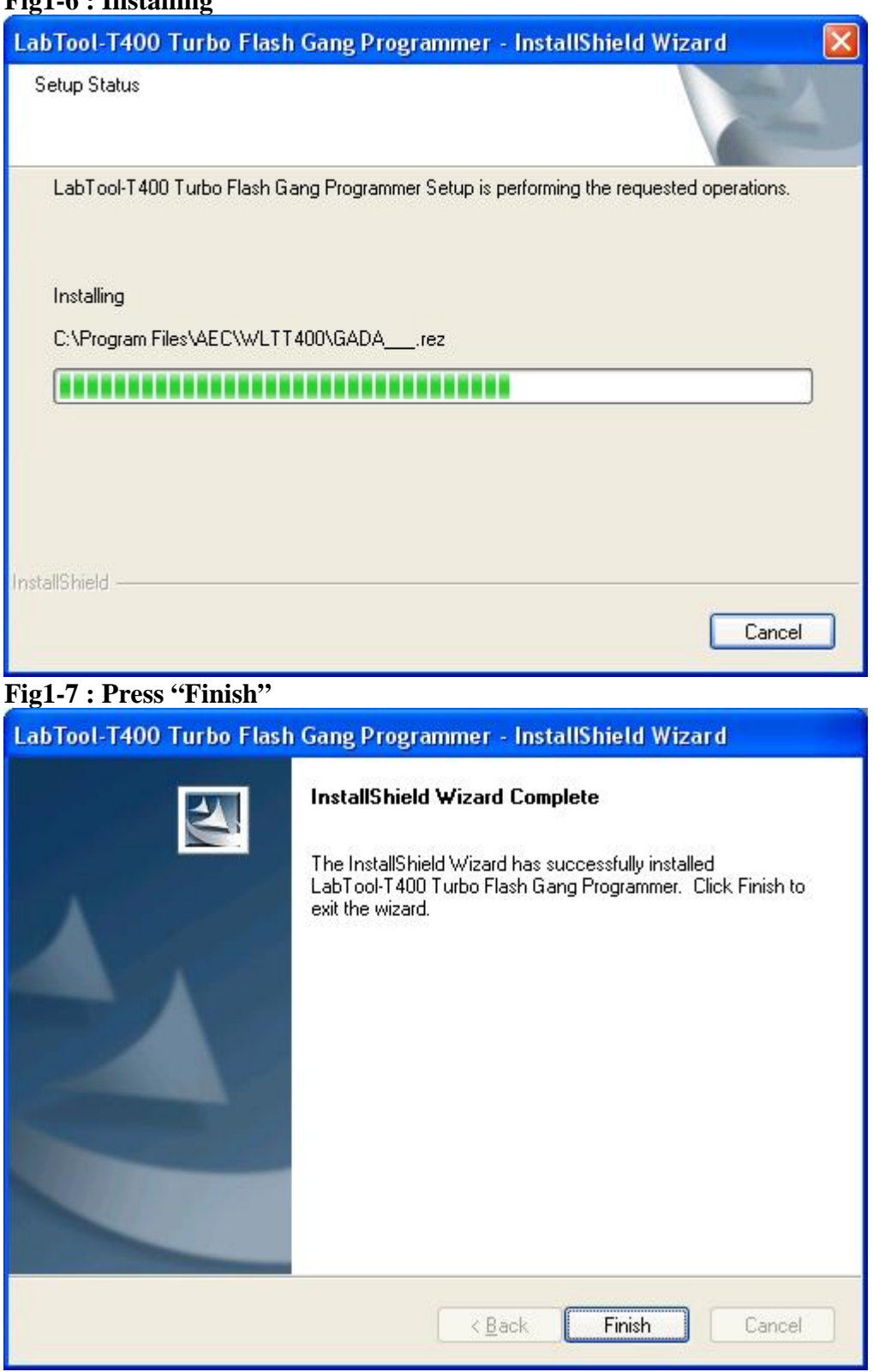

#### **Step2. Turn the LABTOOL-T400 power on.**

**Step3. Select "Start → Control Console → System → Hardware → Device Manager". You will see the "! USB Device" in your PC.** 

**Fig3-1 : Press "Device Manager"** 

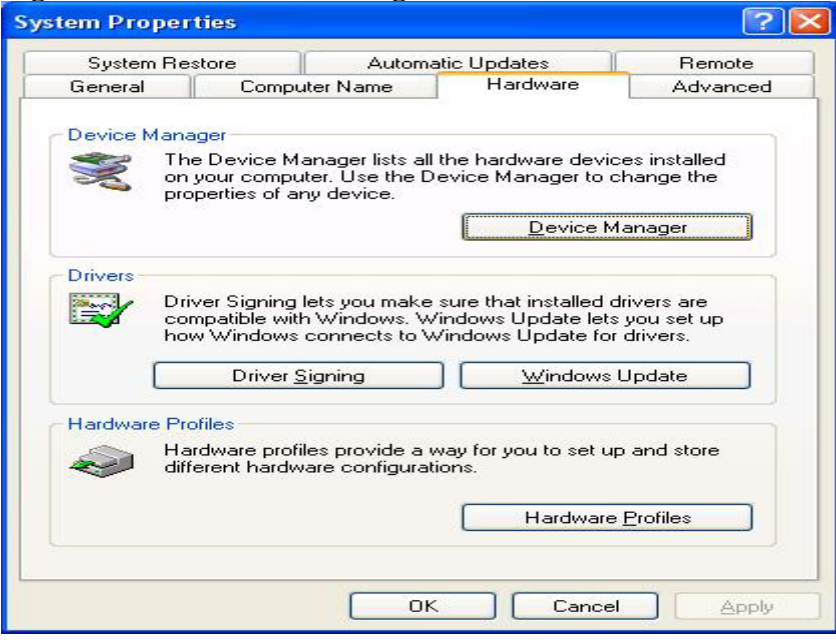

#### **Fig3-2 : The "!USB Device" may be below "Universal Serial Bus controllers" or " Other devices"**

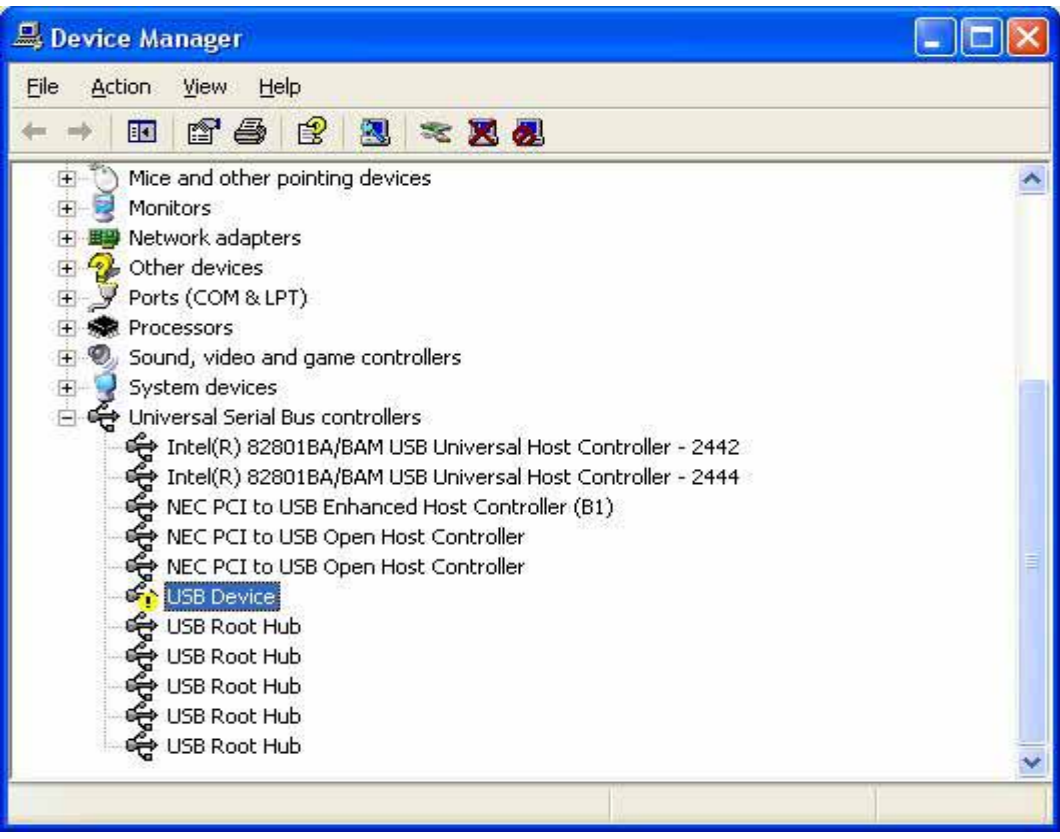

### **Step4. Uninstall the "USB Device" Fig4-1 : Press the right button of the mouse and select "Uninstall".**

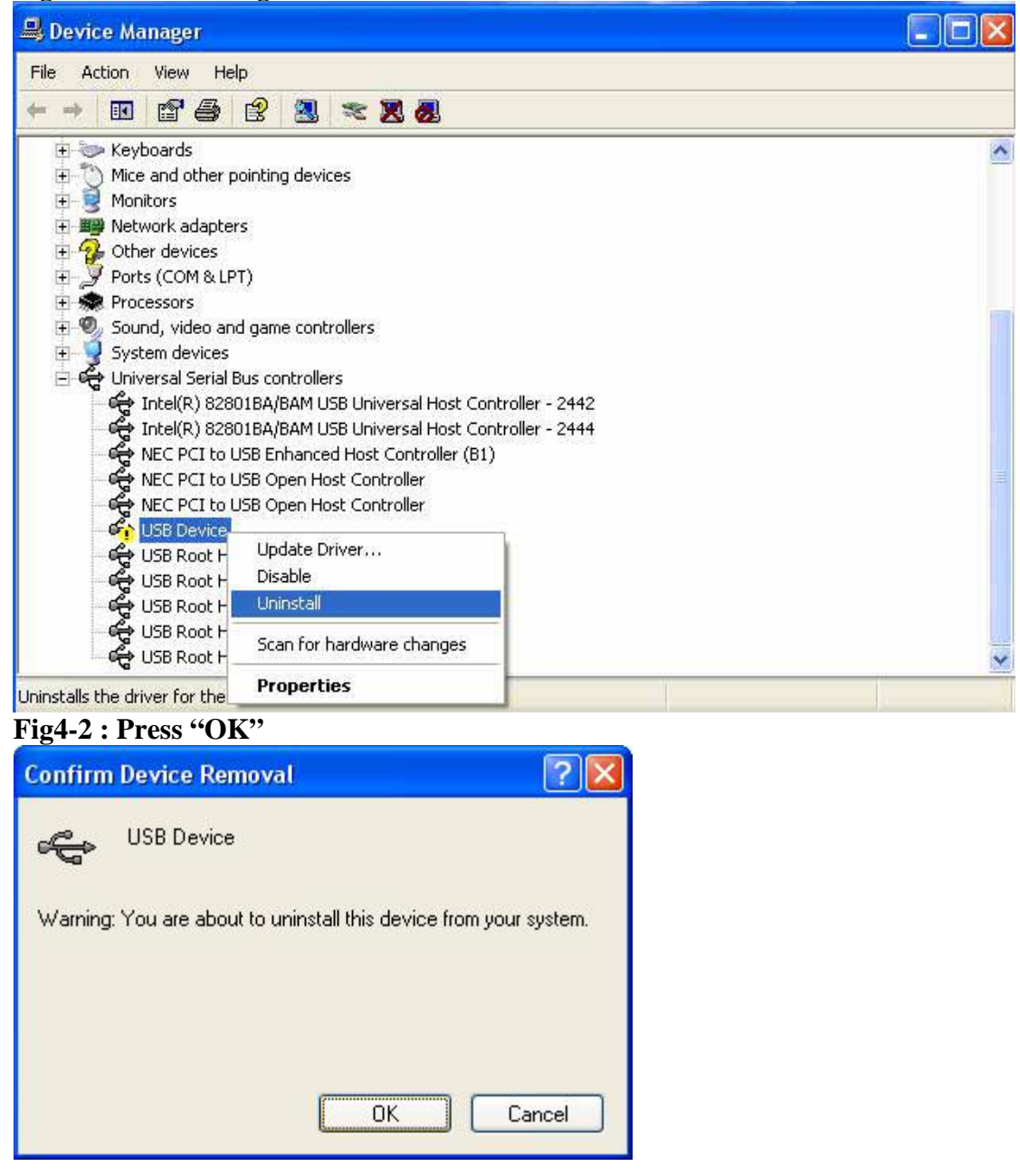

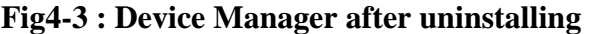

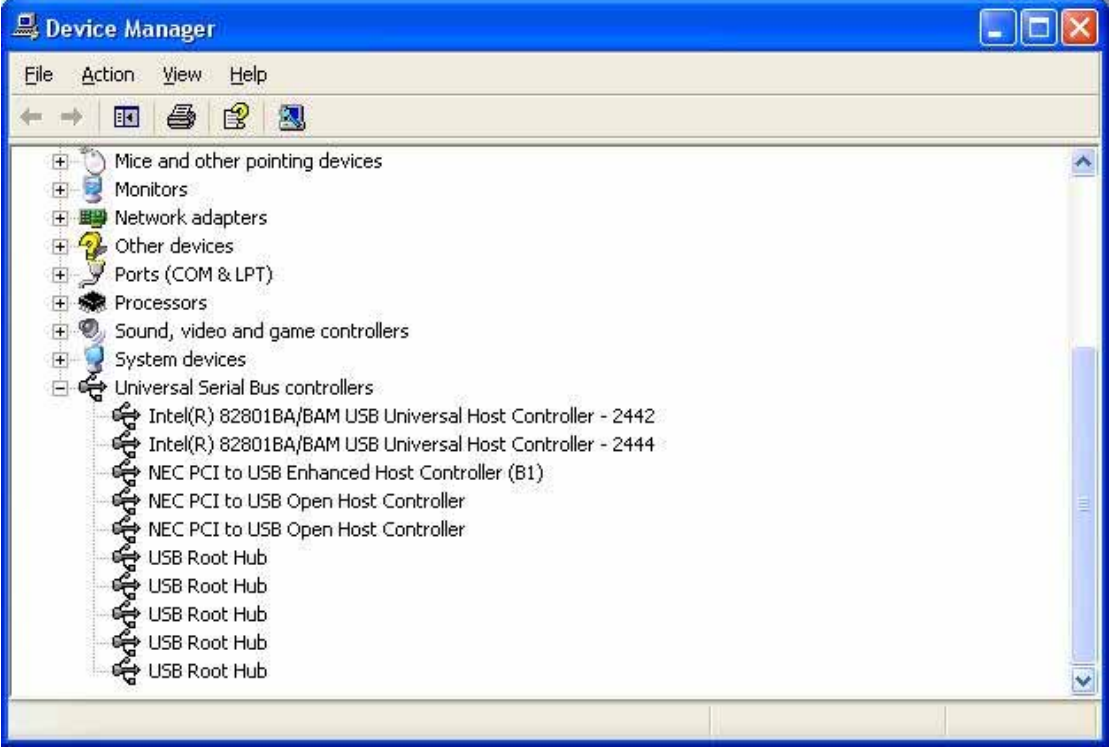

### **Step5. Turn the LABTOOL-T400 power off.**

**Step6. Turn the LABTOOL-T400 power on and then the OS found out a new USB device from your USB interface.** 

**Fig6-1 : Select "No, not this time" and press "Next"** 

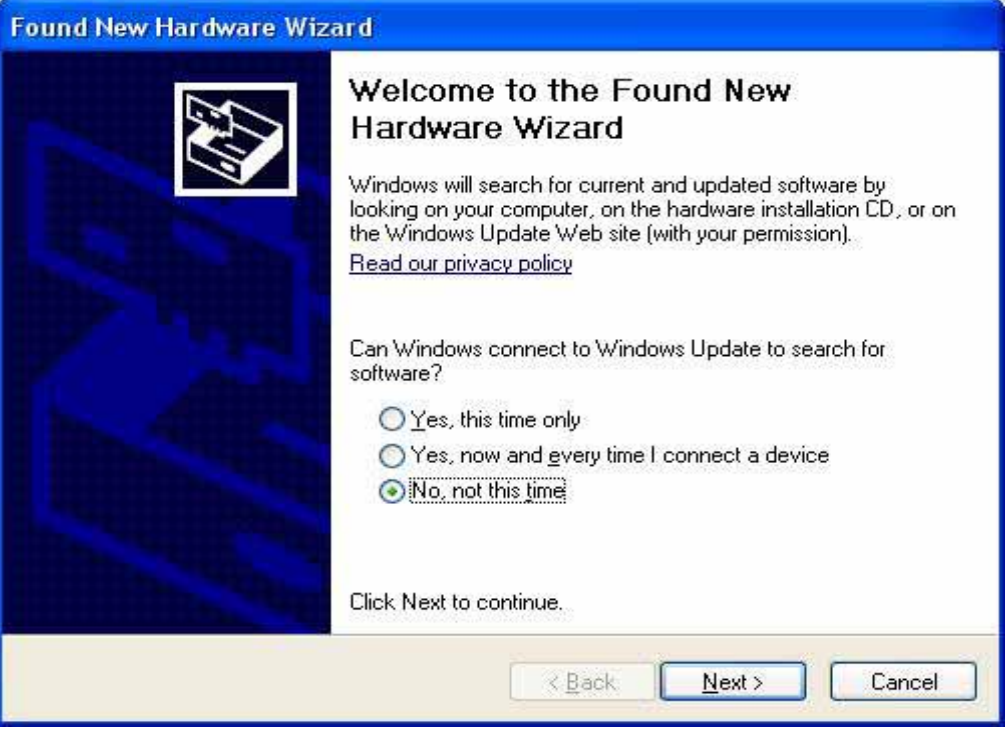

**Fig6-2 : Select "Install the software automatically (Recommended)" and then press "Next"** 

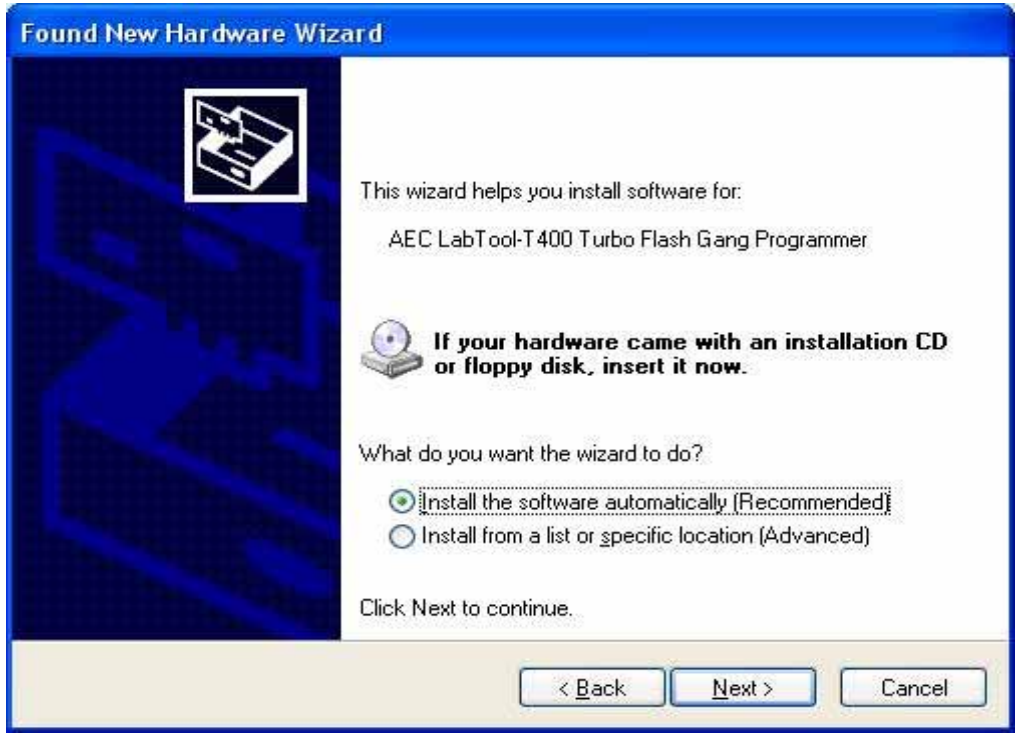

**Fig6-3 : Installing** 

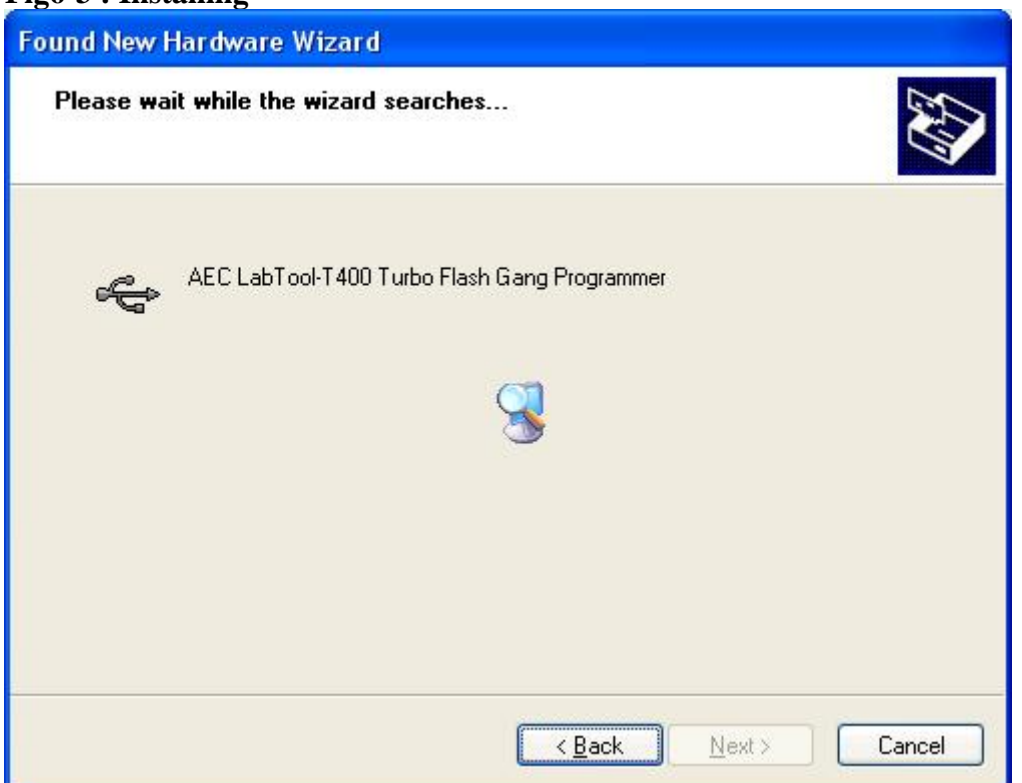

**Fig6-4 : Press " Continue Anyway".** If you select the other button, the O.S. will has a wrong "!USB Device" in your PC.

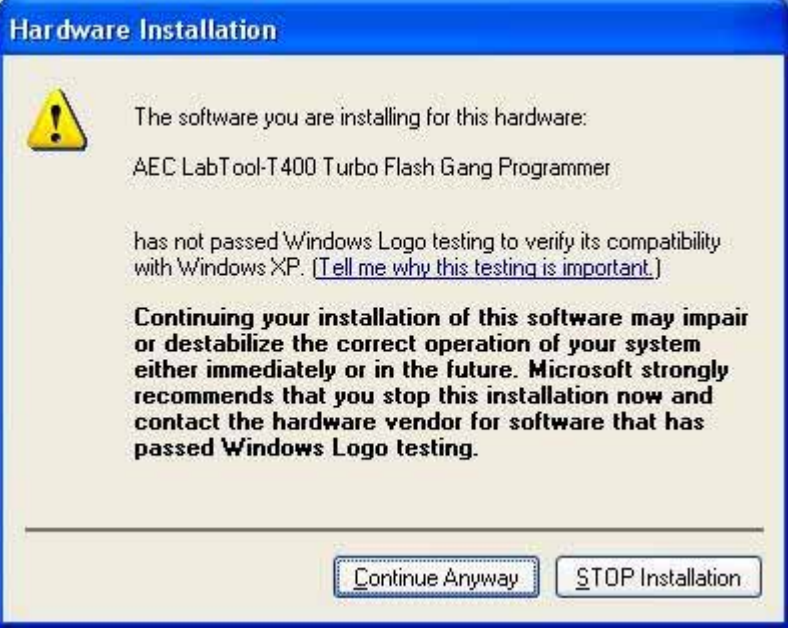

## **Fig6-5 : Press "Finish"**

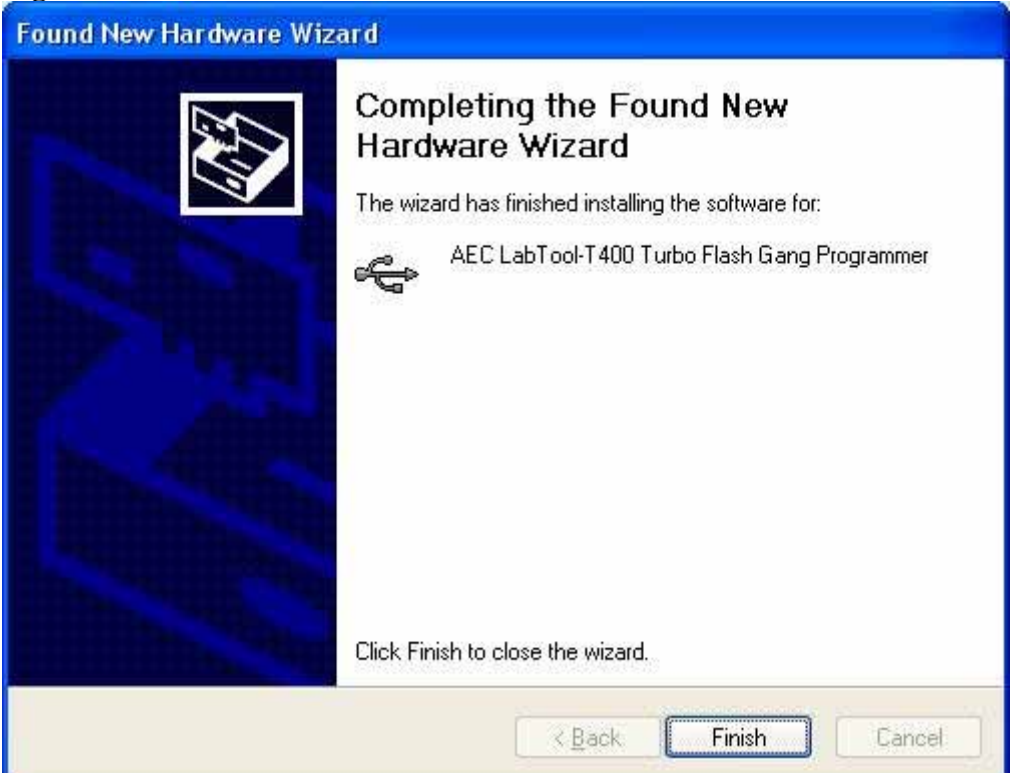

**Step7. Select "Start → Control Console → System → Hardware → Device Manager" and you will see the "AEC LabTool-T400 Turbo Flash Gang Programmer"** 

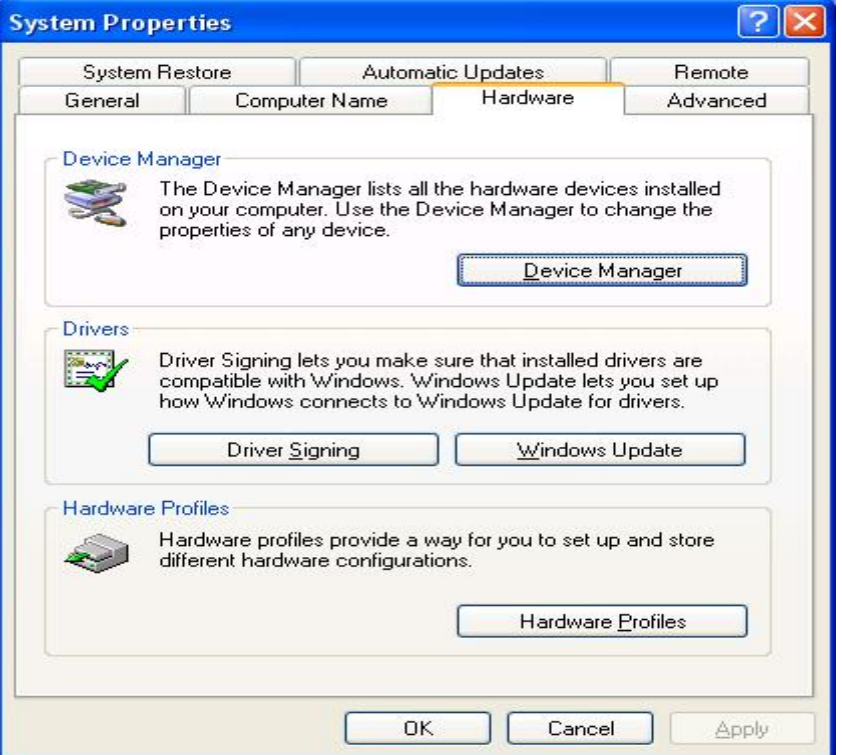

**Fig7-1 : Press "Device Manager"** 

**Fig7-2 : You will see the "AEC LabTool-T400 Turbo Flash Gang Programmer" below your "Universal Bus controllers".** 

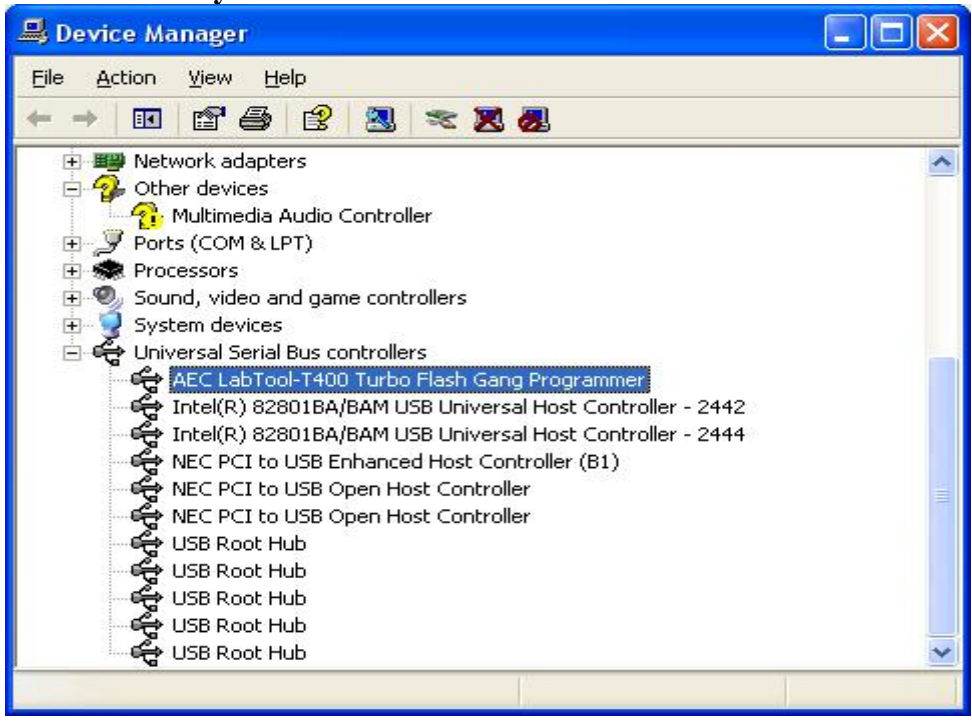

#### **Step8. Run the LABTOOL-T400 software.**

**Fig8-1: Select "Start" -> "All Programs" -> " Advantech LabTool" -> "LabTool-T400"** 

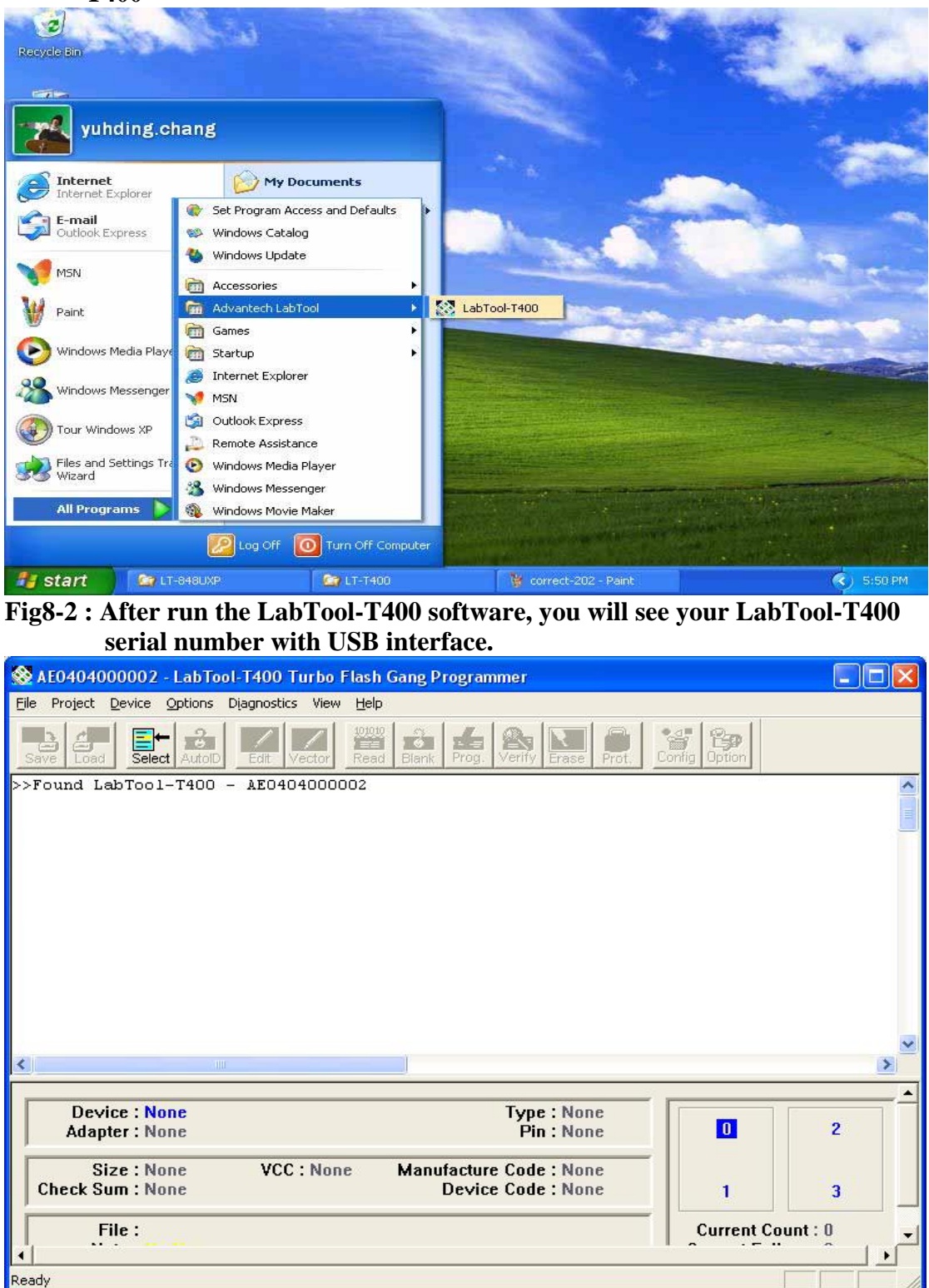